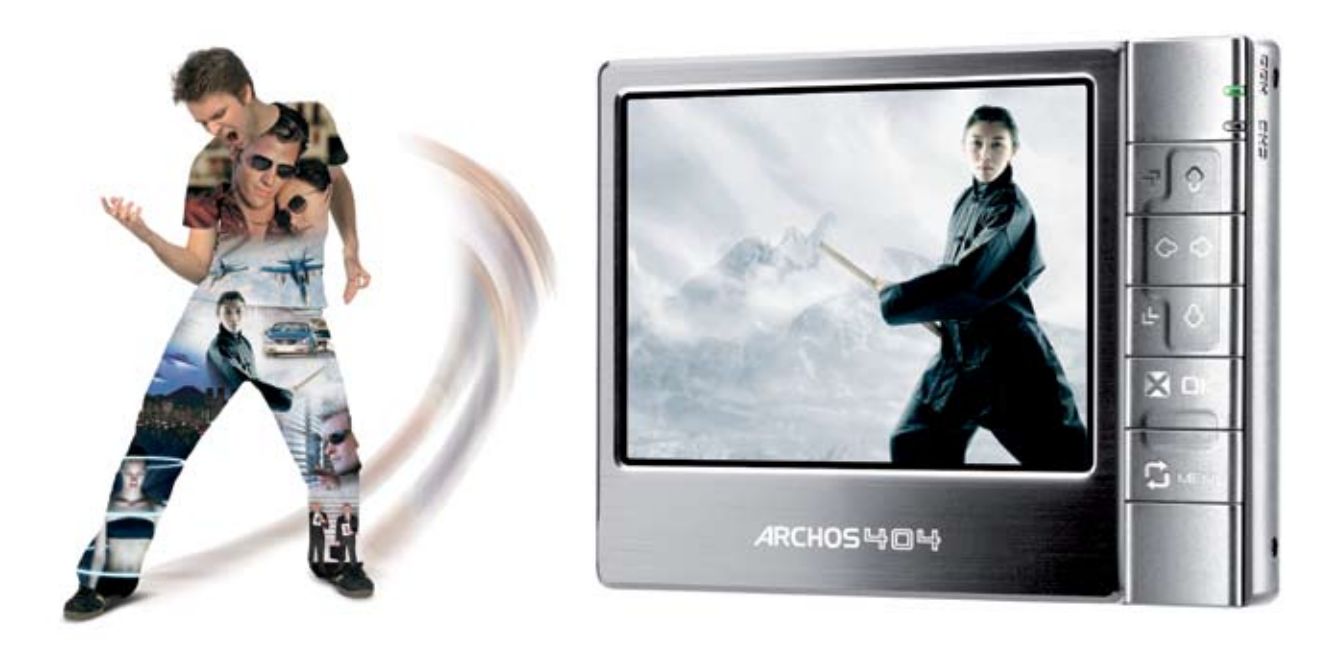

# ARCHOS" 404 РУКОВОДСТВО ПОЛЬЗОВАТЕЛЯ

ВЕРСИЯ 2.0

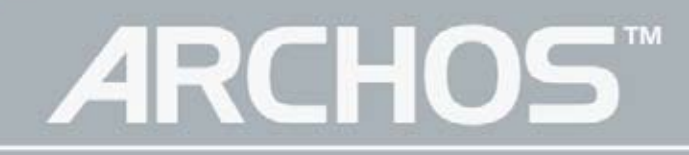

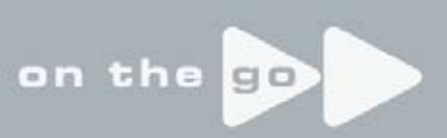

## ОГЛАВЛЕНИЕ

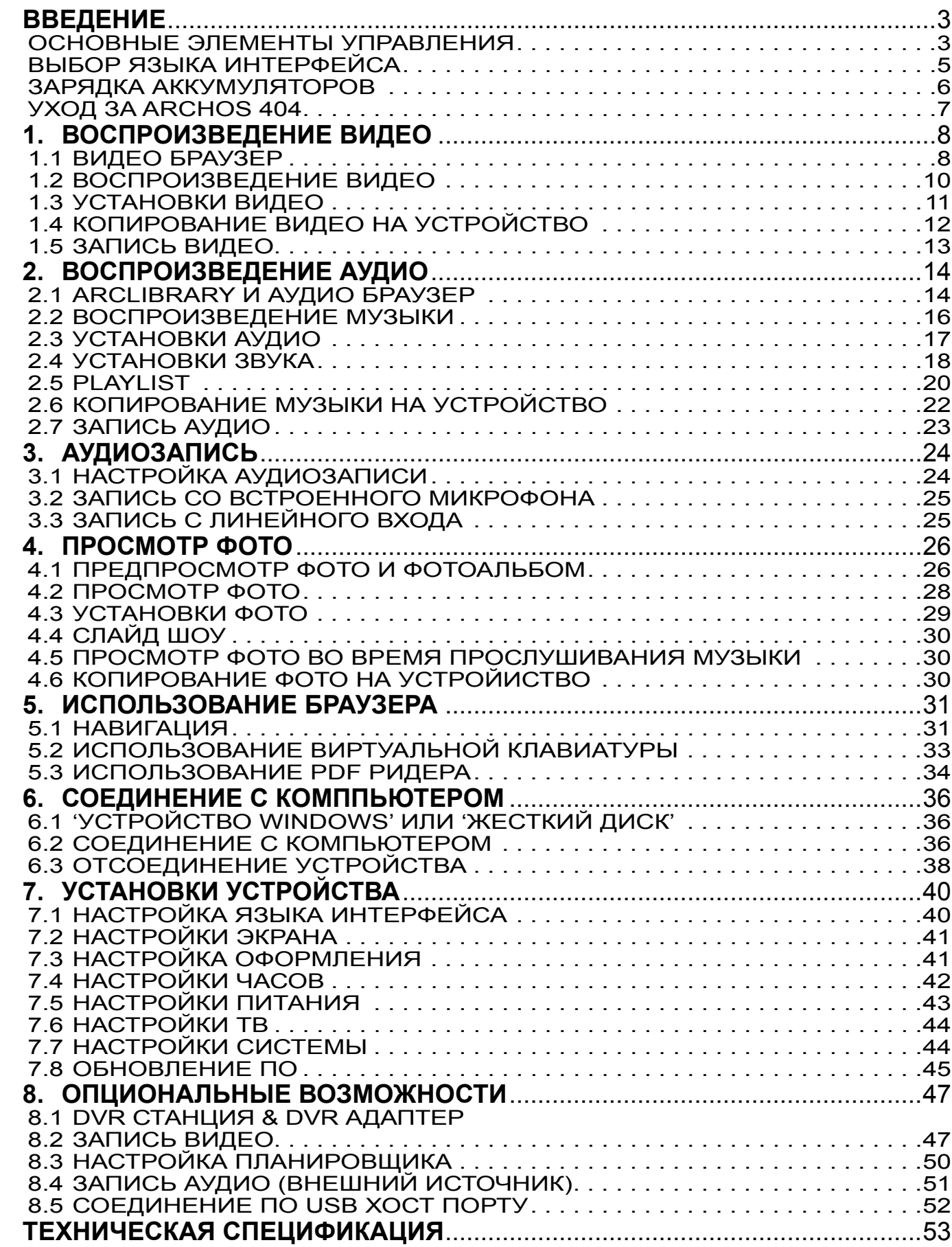

# <span id="page-2-0"></span>**ВВЕДЕНИЕ**

9

TV/LED

### ОСНОВНЫЕ ЭЛЕМЕНТЫ УПРАВЛЕНИЯ

#### КЛАВИШИ УПРАВЛЕНИЯ

На левом торце устройства:

Нажмите и удерживайте для вкл/выкл.

Нажмите для перключения между внутренним LCD экраниом и внешним экраном ТВ.

Нажмите и удерживайте для блокировки клавиш устройства.

Основные клавиши навигации:

навигационные клавиши

вверх/вниз ускоренная прокрутка Ъ

Выход/назад/Стоп ×

**OK** Вход / Go / Воспр./Пауза

Переключение между экранами  $\circ$ 

Отображает доступные пункты меню **MEHIO** 

### **СОЕДИНЕНИЯ**

 $\frac{2}{10}$ 

В нижней части устройства:

- Соедините ваш ARCHOS<sup>™</sup> с компьютером.
- Заряжайте батарею ARCHOS<sup>™</sup> через USB порт.
- Подсоединяйте внешние носители к вашему ARCHOS<sup>™</sup> с помощью опционального Адаптера.
- Записывайте видео с внешнего источника с помощью DVR Станции.

: подключите Archos<sup>™</sup> AV кабель для соединениея с вашим TV, hi-fi.

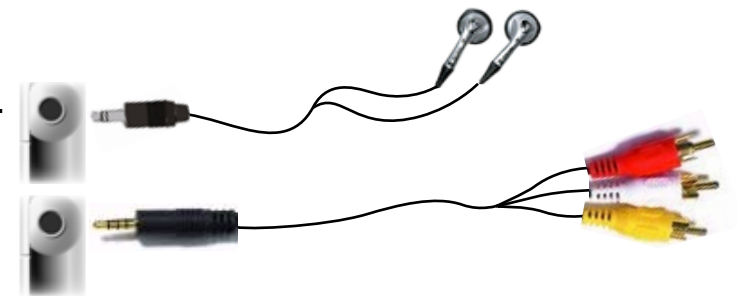

- -

#### встроенный микрофон и динамик

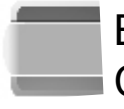

Встроенный микрофон находится внизу устройства. Смотри раздел: Аудиозапись.

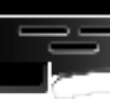

Встроенный динамик расположен вверху, над кнопками управления.

#### индикаторы

- ON/OFF индикатор
- Индикатор заряда батареи CHG
	- Горит постоянно: батарея заряжается.
	- Мерцает: батарея полностью заряжена.
- Индикатор активности жесткого дискаHDD мерцает, когда жесткий диск активен (проигрование музы-ки/перенос файлов). HDD

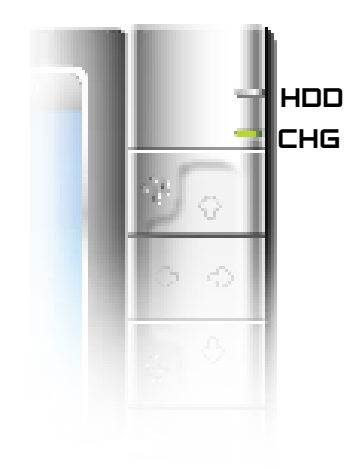

Индикатор дисплея Горит, когда изображение выводиться на внешний экран. TV LCD

#### ОПИСАНИЕ ИНТЕРФЕЙСА

#### **Строка состояния**

В левом верхнем углу экрана, строка состояния отображает: уровень громкости, уровень заряда батареи, текущее время,

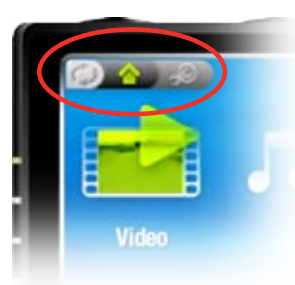

статус воспроизведения, и.т.д.

#### **Закладки**

В левом верхнем углу экрана, расположены закладки переключения экрана (установки, основное меню, и.т.д.). Они также отображают в какой части интерфейса вы находитесь.

Нажмите для переключинея между интерфейсами.

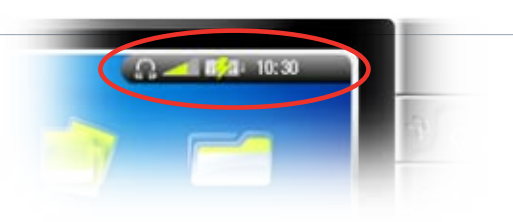

### <span id="page-4-0"></span>**Меню**

В нижнем правом углу экрана, расположено контекстное меню.

Нажмите МЕНЮ для его вызова.

Контекстное меню имеет свои опции в каждом разделе интерфейса.

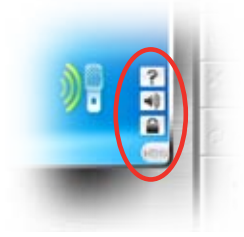

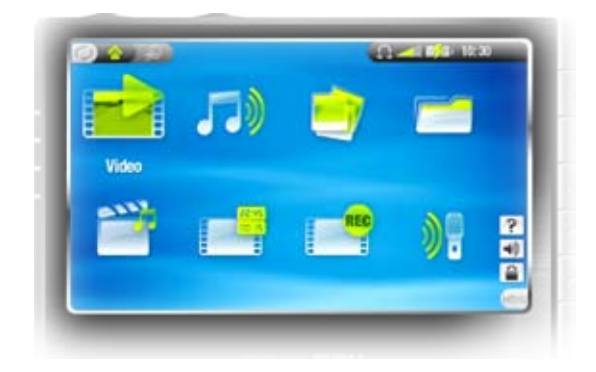

Главный экран

Это основной интерфейс ARCHOS™, отображает его основные функции. Выберите иконку с помощью кнопок навигации и нажмите OK для использования выбранной функции.

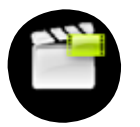

Иконка "Возобновить"

Иногда иконка "Возобновить" выделена, когда вы включаете свой ARCHOS™. Это означает, что вы можете продолжить воспроизведение с того места где остановились.

Если иконка "Возобновить" не подсвечивается, то это означает, что возобновить воспроизведение невозможно.

## Язык интерфейса

#### смена языка

Интерфейс вашего устройства ARCHOS™ доступен на Английском,

Французском, Немецком и Русском языках.

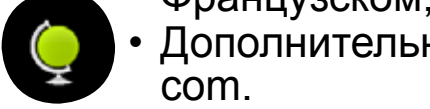

Дополнительные языки вы можете найти на сайте www.archos.

Для смены языка:

Находясь в основном меню, нажмите чтобы попасть в меню настроек.

Выберите иконку "Язык/Language" и нажмите OK.

- 1. Выберите язык используя кнопки  $\leftrightarrow$ .
- 2. Нажмите **×** для выхода.

#### <span id="page-5-0"></span>другие кодировки

- Имена файлов, папок могут быть отображены в разных символьных кодировках, например Японской, Корейской, Китайской, и.т.д.
- Вы можете включить кодировки на экране выбора языка (смотри Настройки языка ).

### БАТАРЕя

#### зярядка батареи

Прежде чем использовать ваш ARCHOS™ в первый раз, заряжайте батарею в течении двух ча-сов.

Батарея вашего ARCHOS™ заряжается через USB порт компьютера:

- подключите Archos™ USB Cable к вашему устройству, 1.
- подключите Archos™ USB к вашему компьютеру, 2.
- 3. ARCHOS™ включиться и начнется процесс зарядки батарей.

Появится символ молнии на индикаторе заряда батареи в строке состояния и начнет мерцать : **...**...

Индикатор CHG будет гореть постоянно; начнет мерцать когда •батарея будет полностью заряжена.

замена батареи

ARCHOS™ 404 не имеет сменной батареи!.

### <span id="page-6-0"></span>уход

#### уход за устройством

Archos – устройство, требующее больше ухода, чем другие электронные устройства. Не трясите и не ударяйте устройство специально. Тем не менее, Вы можете с ним бегать и заниматься спортом.

• Не подвергайте его повышенным температурам, особенно тогда, когда оно подключено к компьютеру.

• Держите устройство подальше от влажных мест.

• Держите его подальше от электромагнитных полей.

• Подключайте к нему адаптер перед тем, как подсоединить к компьютеру.

#### АВАРИЙНЫЙ СБРОС

Если ваше устройство ARCHOS™ в процессе работы зависло (например из-за воздействие электростатического напряжения), вы можете перезагрузить ваше устройство удерживая кнопку (on/off).

### <span id="page-7-0"></span>1. ВОСПРОИЗВЕДЕНИЕ ВИДЕО

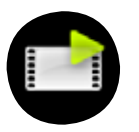

На основном экране выделите иконку Video и нажмите OK для в хода в режим просмотра видео.

### 1.1 Навигация по видео файлам

- Существует два способа навигации по видео файлам:
	- Видео предпросмотр -
	- Видео браузер -
- Вы можете переключаться между разными режимами просмотра нажимая кнопку  $\varphi$ .
- В режиме видео браузера и предпросмотра , отображаются только видео файлы.

#### Предпросмотр видео

- Предпросмотр (отображается по умолчанию) отображает только видео файлы в папке Видео ARCHOS.
- Для того, чтобы увидеть видео файлы из другой папки, нажмите  $\circ$  для переключения в режим видео браузера, перейдите в другую папку,

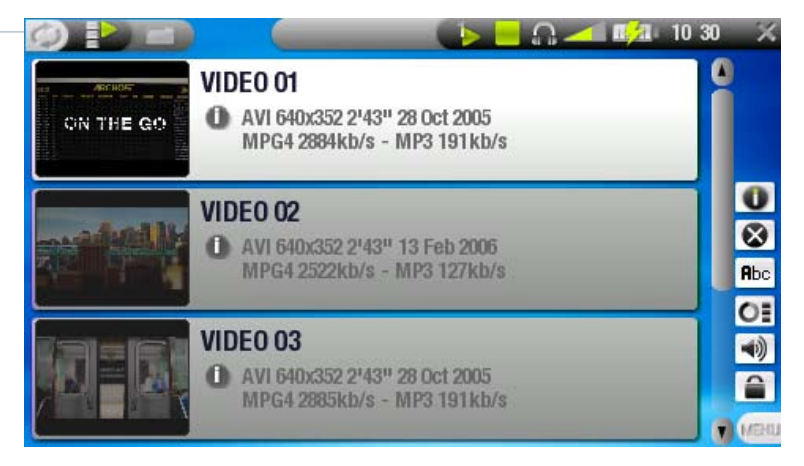

нажмите  $\circ$  снова для возврата к списку видео файлов.

#### ВИДЕО БРАУЗЕР

- Видео браузер дает возможность просмотра видео файлов не только в папке видео, но и других папках.
- Смотри раздел: Использование браузера.

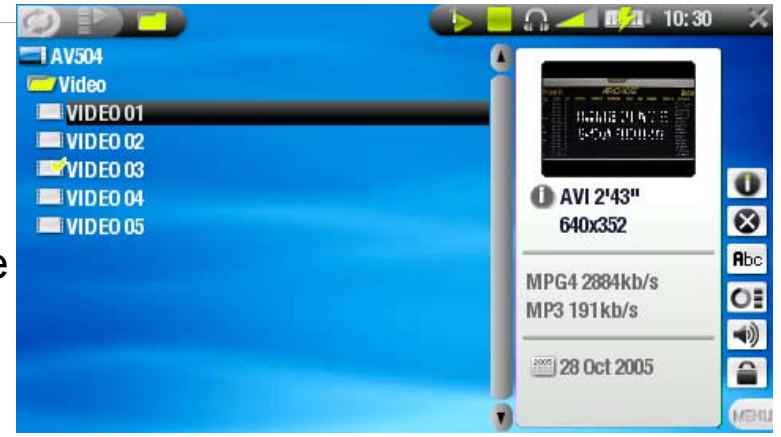

كالكار

- Оба варианта навигации отображают видео иконку с несколькими кадрами из видео файла.
- Если вы сохранили видео кадр как иконку предпросмотра, она не будет проигрываться, а только отобразит изображение сохраненного кадра.

#### ПРЕДПРОСМОТР ВИДЕО & ВИДЕО БРАУЗЕР КОНТЕКСТНОЕ МЕНЮ

### Инфо - Отображает информацию о файле.. - Нажмите **\*** чтобы закрыть панель с информацией. Удалить **П-Удалить выбранный файл. Необходимо подтверждение.** Переименовать **Rbc** - Переименовать выбранный файл используя экранную клавиатуру. - Смотри раздел: Использование виртуальной клавиатуры. Возобновить - Возобновление промотра выбранного файла из установленной закладки. <u>Уда</u>лить закладку • Удаление закладки из выбранного файла. Возобновить и Удалить закладку доступно в меню только если выделенный фаил помечен иконкой (EX)

#### Очистить закладки

**|ОЕ|** - Удалит все иконки предпросмотра.

#### Звук

•• Отображает информацию о настройках звука.

- Нажмите **×** для возврата.

### <span id="page-9-0"></span>1.2 ВОспроизведение видео

Выделите видео файл, нажмите OK для воспроизведения.

#### Экран воспроизведения видео

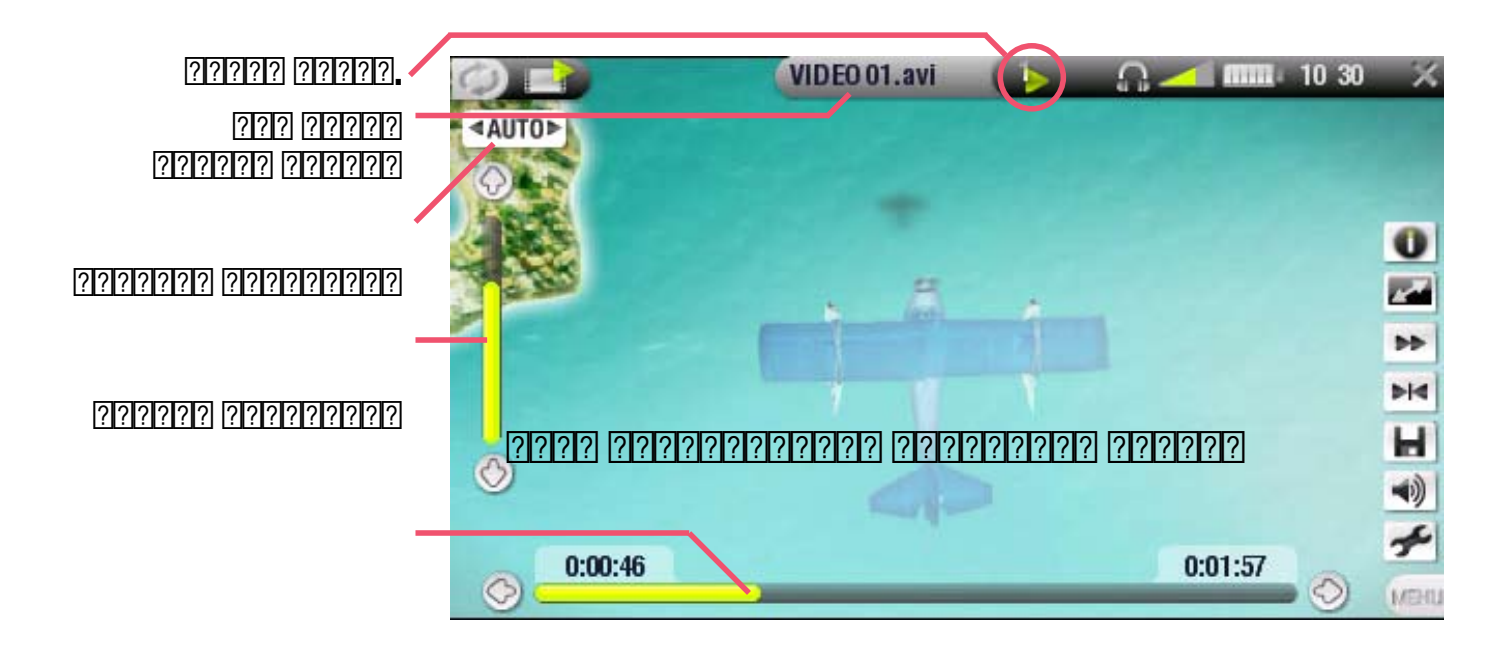

#### клавиши управления воспроизведением

Во время воспроизведения,клавиши устроиства ARCHOS™ будут иметь следующие функции:

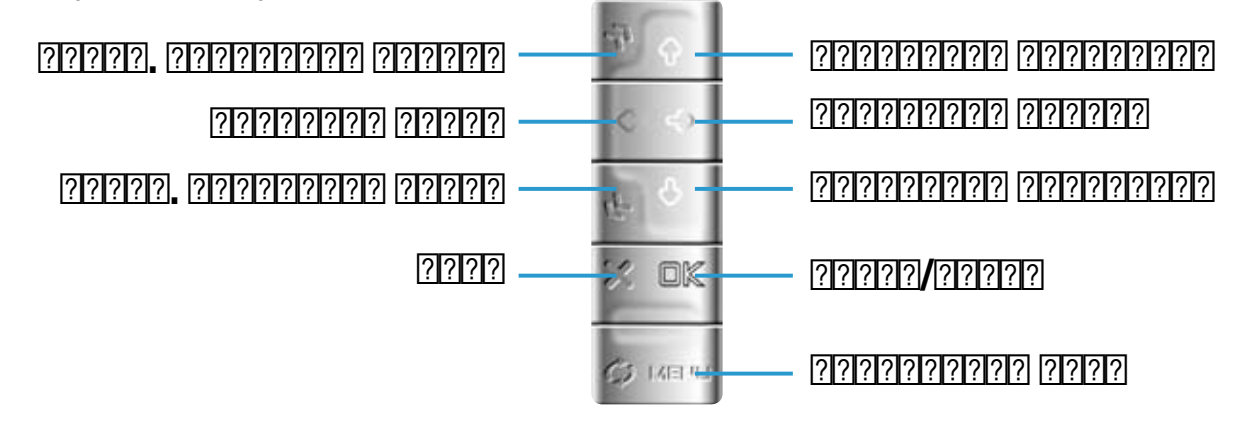

#### контекстное меню воспроизведения видео

Инфо

Отображает информацию о воспроизводимом видео файле. m

- Нажмите **\*** для закрытия окна информации.

-

#### <span id="page-10-0"></span>Формат

- Измениние формата изображения. -
- Авто:оптимальный размер экрана как для LCD так и для ТВ. -
- Полный экран:изображение на весь экран. -
- Максимально:заполнение все видимой области экрана. -
- Оригинал:изображение в его оригинальном размере. -

Скорость

Просмотр видео в замедленном или ускоренном режиме -

Установить закладку

- установить закладку в конкретном месте видео файла.
	- возможно установить только одну закладку.
		- не более чем в 16 файлах. -
	- Видео файлы с закладкой помечены **или и конкой**.

Схранить кадр как...

- Иконка: сохраняет кадр как новую иконку предпросмотра. -
- Обои: сохраняет кадр в качестве обоев экрана. -

Звук

Отображает экран звуковых настроек (смотри[: н](#page-17-1)астройки звука). -  $\blacktriangleleft$ Нажмите **х** для выхода.

Установки

отображает экран настроек видео (смотри след. главу). -

## 1.3 Настройки видео

Для вызова экрана настроек выберите меню установки во время воспроизведения. Используйте +/ для выбора параметров, ←/→ для изменения.

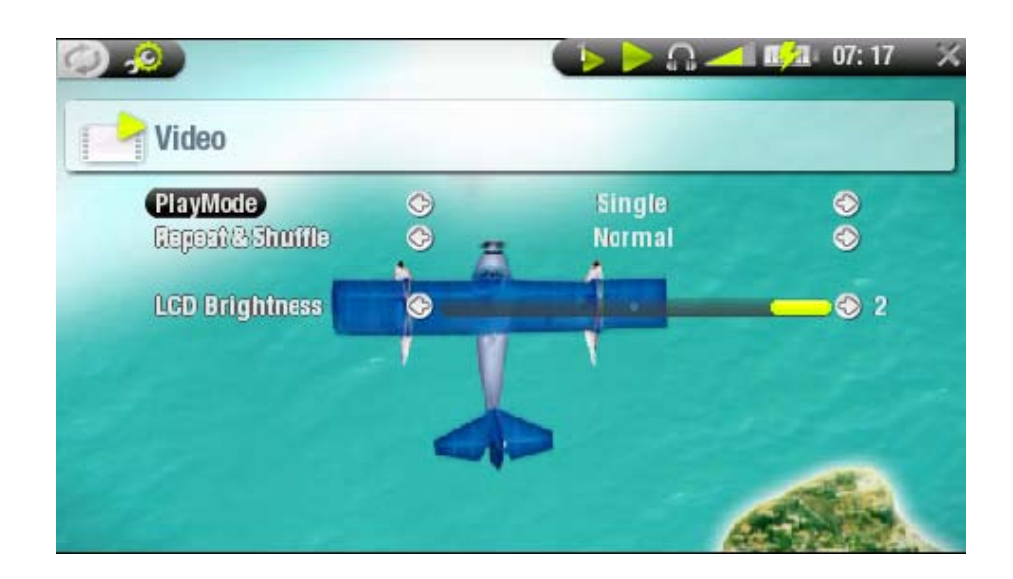

<span id="page-11-0"></span>(строка состояния показывает текущий режим) • Режим

- Североизводит один файл - Сингл.
- Папка воспроизводит все файлы в заданной папке - Папка
- <u>Повтор & Смешан</u>(строка состояния показывает текущий режим) - Норм. (по ісоп) ВОСПроизводит видео один раз и останавливается
	- Повтор повторяет воспроизведение выбранного файла -
	- Смешан воспроизведение файлов в смешанном порядке
- <u>LCD Яркость</u>
	- регулировка яркости встроенного дисплея -

#### 14 ПЕРЕНОС ВИДЕО НА ВАШ ARCHOS

Существует два способа копирования видео на ваш ARCHOS™:

• Синхронизация видео с Windows Media® Player 10

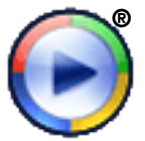

Для этого преведите ваш ARCHOS™'s в режим USB соединения 'Windows Media Device' mode (Смотри[:](#page-43-1) Настройки системы). Windows Media® Player 10 скопирует видео выбранные файлы в папку Music вашего ARCHOS™.

Копируте ваши видео файлы с компьютера в папку Video вашего ARCHOS™ (смотри: *Соединение с компьютером*). •

### PLAYSFORSURE™ ВИДЕО & ЗАЩИЩЕННЫЙ КОНТЕНТ

PlaysForSure™ - программа, по защите от некачественной музыки.

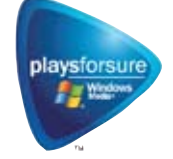

Если Вы, приобретая или скачивая музыку, видите этот значок, будьте уверены, Вы приобретаете музыку, которую Archos будет воспроизводить. Ответы на все вопросы по этой теме Вы сможете найти на www.playsforsure.com.

#### создание совместимых видео файлов

Если некоторые файлы не воспроизводядся вашим ARCHOS™, вам необходимо конвертировать их поддерживаемый формат.

- Один из способов использовать Windows Media® Player 10 для копирования видео на ARCHOS™ в режиме 'Устройство Windows'. Windows Media® Player 10 автоматически конвертирует файлы в нужный формат WMV который поддерживает устройство. •
- Если вы не используете Media® Player 10, используйте стороннее програмное обеспечение, найденое например в интернете.

### <span id="page-12-0"></span>1.5 запись видео

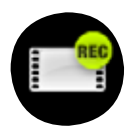

- Ваш ARCHOS™ может записывать видео, через функцию ВИДЕОМАГНИТАФОН. •
- Вам необходима опциональная DVR станция or DVR Travel Adapter для записи видео. •
- Смотр[и:](#page-46-1) Опциональные функции чтобы узнать больше. •

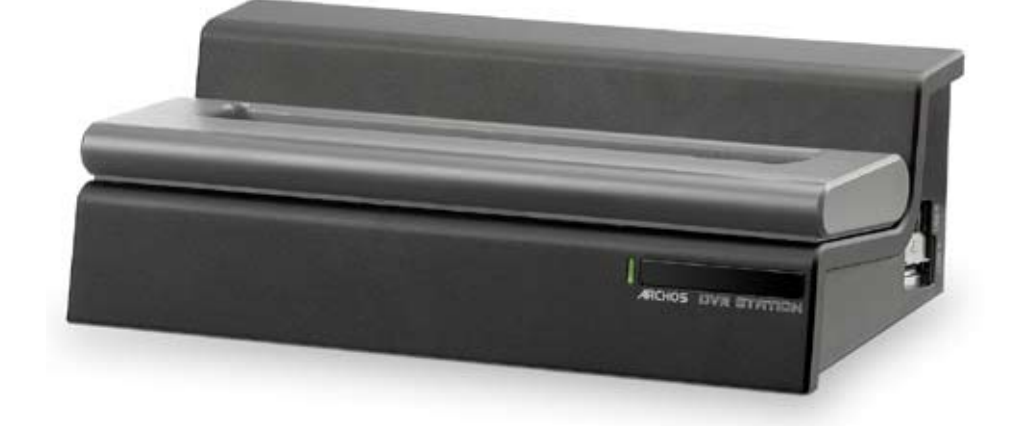

# <span id="page-13-0"></span>2. воспроизведение музыки

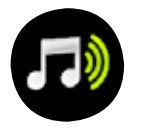

На основном экране, Выберите значок Аудио и нажмите OK для входа в аудио режим.

### 2.1 arclibrary и аудио браузер

- Существует два способа навигации по вашей аудио коллекции: ARCLibrary -
	- Аудио браузер -
- При выбранной функции аудио, будут видны только аудио файлы. •

#### **ARCLIBRARY**

- ArcLibrary (вид по умолчанию) показывает музыку отсортированную по категориям (Исполнитель, Альбом, название, и.т.д.) если ваши файлы содержат эти тэги.
- Когда музыка добавлена в папку Music вашего ARCHOS™, ARCLibrary автоматически обновится, но вы можете

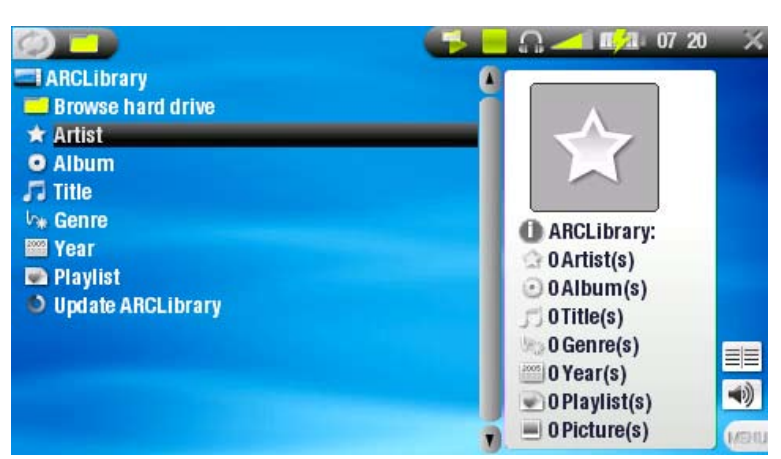

делать это вручную через опцию 'обновить ARCLibrary' (смотри[:](#page-43-1)  настройки системы).

• Если некоторые ваши музыкальные файлы не содержат тэгов, они будут классифицированны как "неопределенные".

#### Аудио браузер

- аудио браузер поможет вам ориентироваться в папке Music вашего устройства.
- Выберите 'Просмотр жесткого •диска' в режиме ArcLibrary и нажмите OK.

Смотри[: и](#page-30-1)спользование браузера.

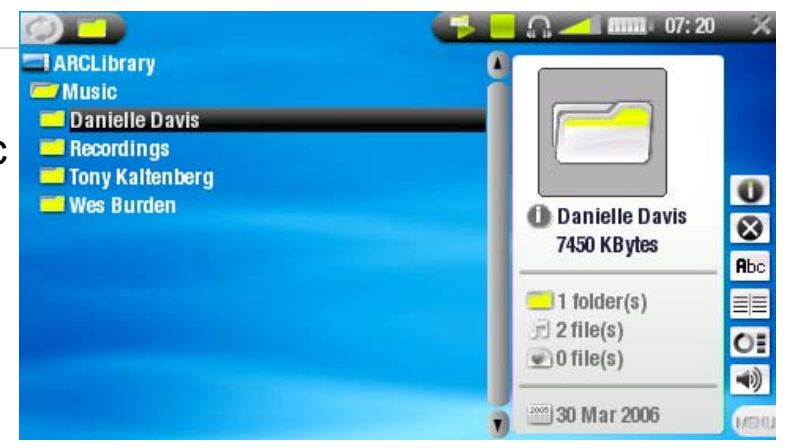

كالكار

#### ARCLibrary\* аудиоб раузер - меню параметров

#### Инфо

отображет окно информации о выбранном музыкальном файле. - - Нажмите **x** для выхода.

#### Удалить

удаление выбраннго музыкального файла. появится экран подтверждения.

Переименовать

позволяет переименовать выбранный музыкальный фаил с помощью виртуальной клавиатуры.

смотри[: и](#page-32-1)спользование виртуальной клавиатуры. - Возобновить

- возобновляет воспроизведение музыкального файла с поставленной закладки.

Удалить закладку

удаляет закладку с выбранного файла. -

Возобновление и удаление закладки доступно в меню, когда файл с закладкй выбран  $(\mathcal{F})$ .

#### Показать PlayList

- открывает окно редактора PlayList'а (смотри: [Playlist](#page-19-1)'ы).

Звук

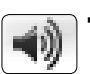

отображает экран настройки звука (смотри[: Н](#page-17-1)астройки звука). - $\Psi$  Нажмите **х** для возврата в режим воспроизведения.

в режиме ArcLibrary, доступны только функции П*оказать playlist* и Звук.

### <span id="page-15-0"></span>2.2 Воспроизведение музыки

Выберите аудио фаил, нажмите OK для воспроизведения.

#### Экран воспроизведения музыки

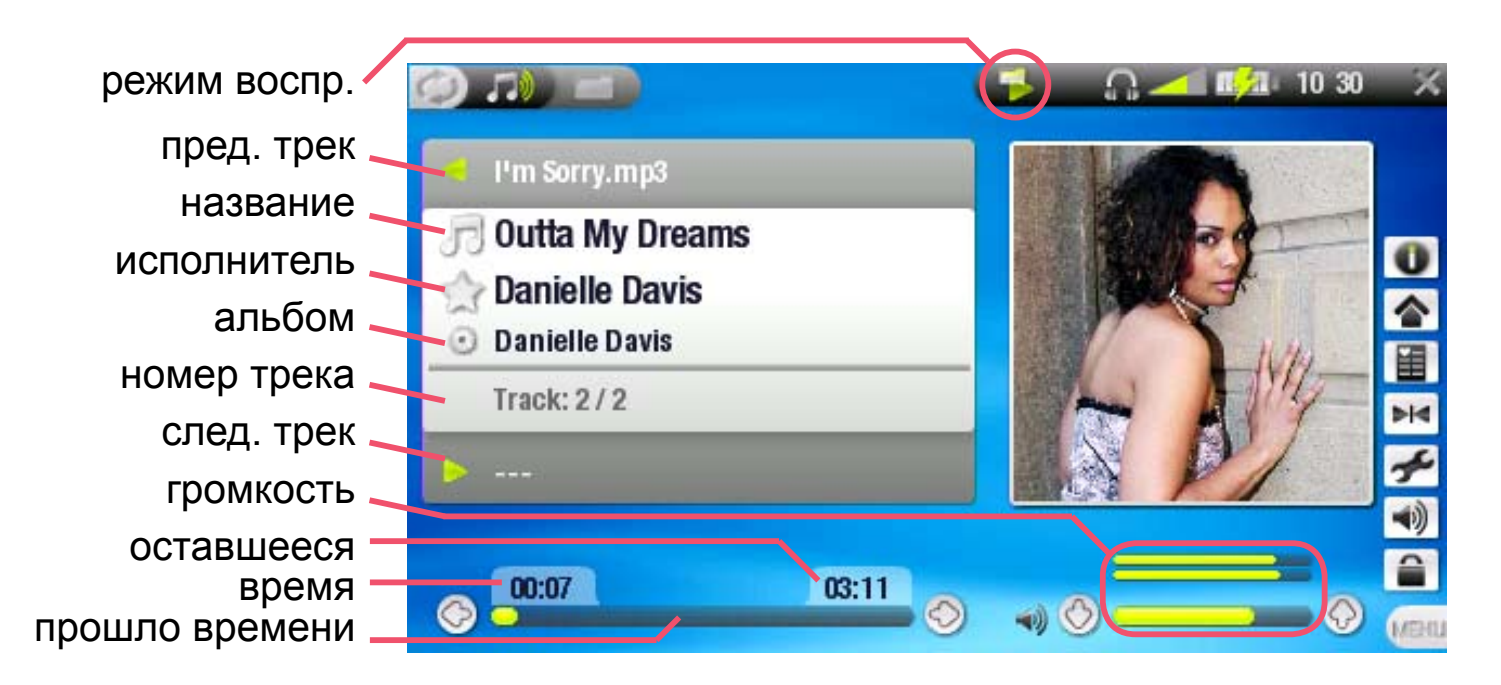

#### Клавиши управления воспроизведением музыки

#### Во время воспроизведения музыки клавиши ARCHOS™ будут иметь следующие функции:

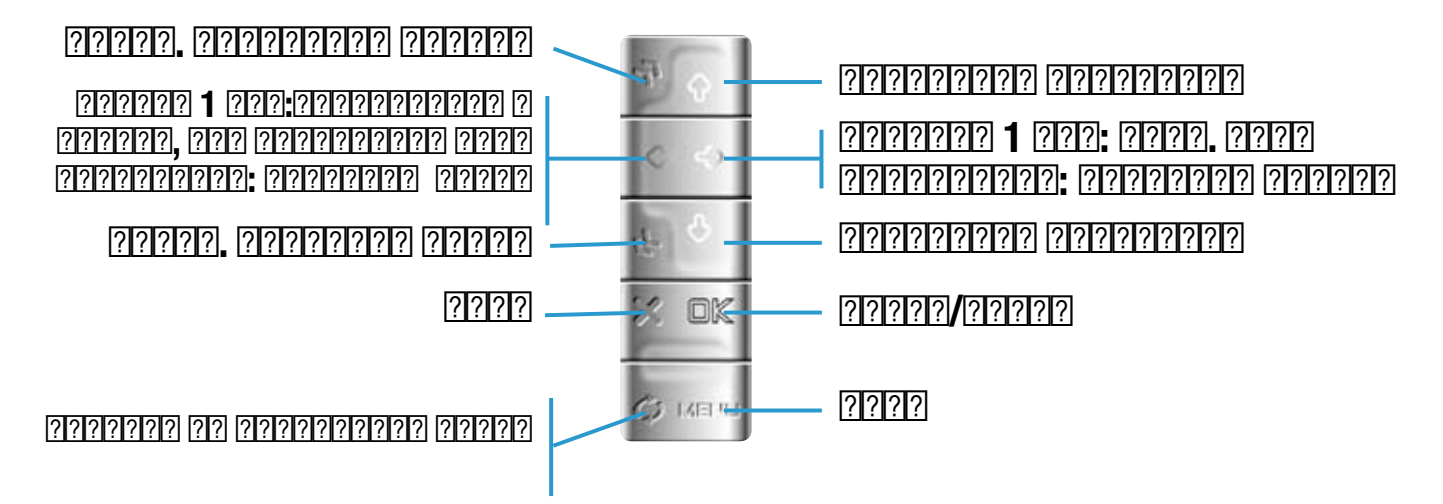

ьh

#### <span id="page-16-0"></span>Статус воспроизведения

Иконки в строке состояния показывают в каком режиме воспроизведение:

Воспроизведение Плауза Остоновлено

ьh

меню параметров аудио режима

#### инфо

отображет окно информации о выбранном музыкальном файле. - - Нажмите **×** для выхода.

#### Оснон.экран

-

возвращение в основной экран во время проигрывания музыки или, слайдшоу, и.т.д..

#### Установить закладку

- устанавливает закладку на выбранном участке файла.
	- Допустима только одна закладка. -
	- Сделать закладжки можно не более чем в 16 файлах. -
	- Файлы с закладкой будут помечены **им** иконкой.

#### Звук

отображает экран настройки звука (смотри[: Н](#page-17-1)астройки звука). - Нажмите **х** для возврата в режим воспроизведения.

Настройки

отображает экран настроек музыки (смотри след.главу). -

### 2.3 настройки музыки

Дня входа в режим настроек Выберите Настройки во время воспроизведения. Используйте  $\blacklozenge/\blacklozenge$  tдля выбора нужного параметра, затем  $\leftrightarrow$  для выбора настройки.

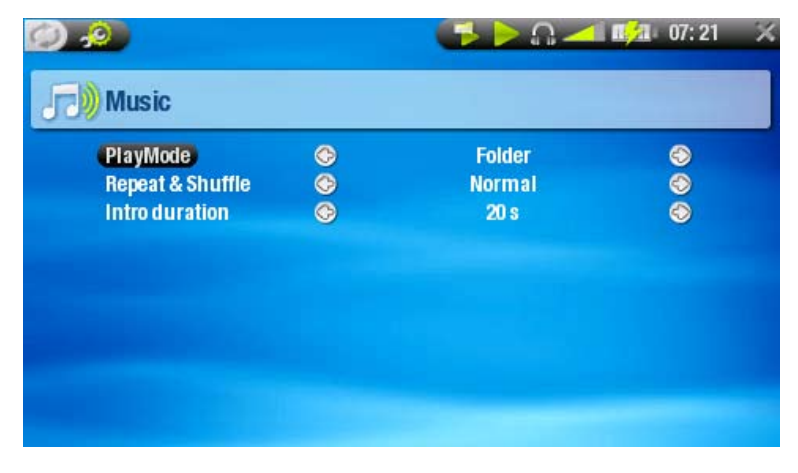

#### <span id="page-17-0"></span>• Воспроизведение

-

- Сингл Воспроизводин один выбранный фаил. - Сингл
- Папки Воспроизводит все файлы из папки. - Папка
	- Все Воспроизводит всю музыку с устройства ARCHOS™
- Запрос Воспроизводит выбранный трек после завершения пердыдущего.
	- во время проигрывания нажмите  $\phi$  для перехода в браузер, Выберите трек нажмите OK: отобразится иконка  $\blacksquare$ -
	- вы можете выбрать только один трек. -
	- Если трек не выбран, будет воспроизведен следующий трек.
- Скан Проигрывает несколько секунд от начала трека. -Скан
	- вы можете задать время в Івремя ознакомления.
		- для проигрывания всей песни нажмите ОК <u>Строка </u> <u>состояния отобразит выбранный режим</u> -
- Норма воспроизводит выбранный тек.
- Повт (по ісоп) поторяет воспроизведение выбранного трека. - Повт (no icon)
- Случ. произвольное (случайное) воспроизведение треков. ⊦недоступно когда выбран режим *Все*. - Случ.
- <u>Длительность</u>
	- Определяет длительность воспроизведения в режиме Скан. -

### <span id="page-17-1"></span>2.4 Настройки звука

Этот режим позволяет вам настроить параметры звука на ваш вкус. Используйте **↑/↓** для выбора параметра, затем **←/→** tдля выбора настройки

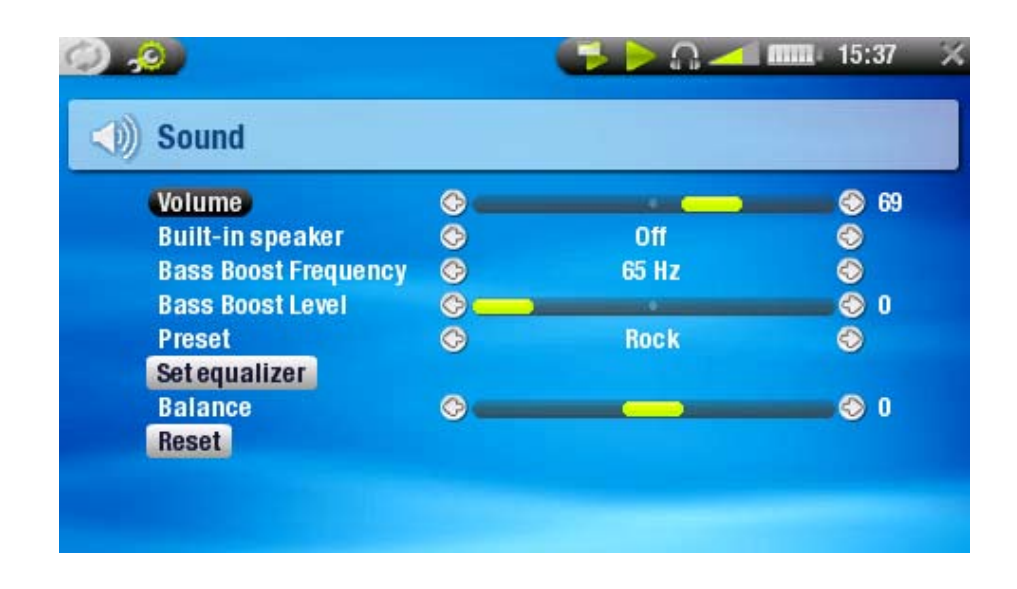

- Громкость
	- Уровень громкости.
- Встроенный динамик
	- динамик всегда включен. - Вкл
	- динамик всегда выключен. - Выкл
	- автоматически выключается при подсоединении - Arto наушников или AV кабеля.
- Усиленный басс
	- усиление низких частот.
- Уровень усиления
	- настройка уровня усиления низких частот.
- Предустановки
	- выбор предустановленных настроек эквалайзера.
- Установить эквалайзер
	- устанавливает ваш профиль эквалайзера.
	- -Баланс
	- баланс звука правого и левого канала.
- Сброс
	- Выберите и нажмите ОК для сброса на параметры по умолчанию

#### ЭКРАН ЭКВАЛАЙЗЕРА

ARCHOS<sup>™</sup> имеет 5 полосный эквалайзер.

- Используйте +/+ для выбора полосы (Bass, Mid. bass, Mid. range, Mid. treble or Treble).
- используйте  $\bigstar/\bigstar$  для регулировки уровня частот.

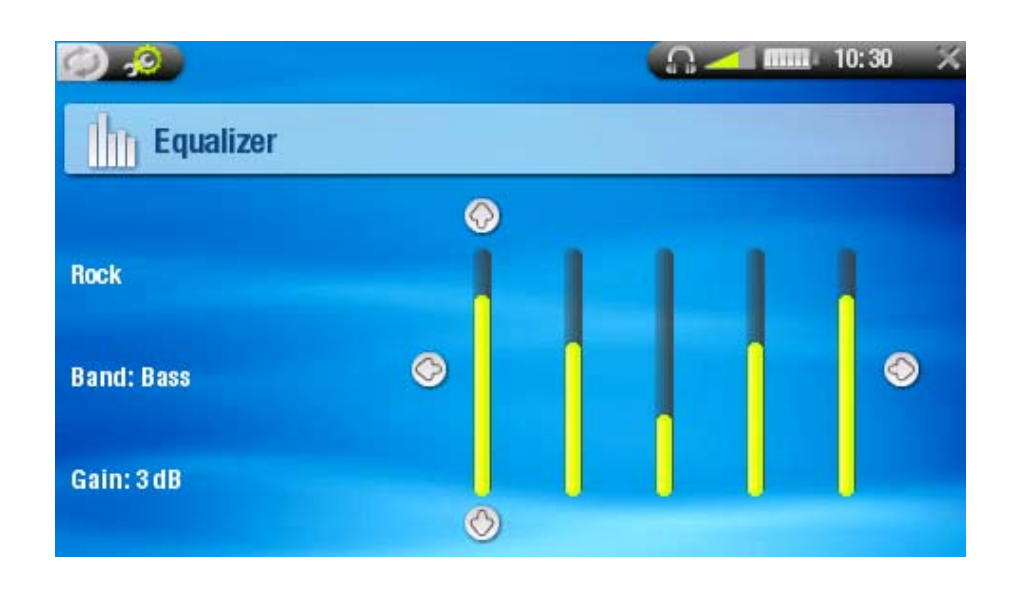

Эти установки возможно изменять во время прослушивания музыки.

### <span id="page-19-1"></span><span id="page-19-0"></span>2.5 PLAYLIST

- Playlist это список аудио треков, которые плеер будет воспроизводить один за другим по списку.
- На вашем ARCHOS™ вы можете создавать и редактировать любое колличество PlayList'ов.
- 
- В браузере фаил playlist"а отображается иконкой  $\Box$ .<br>• Во воремя проигрывания Playlist'а и иконка будет отбражаться в строке состояния.

.<br>Когда вы удаляете Playlist, вы удаляете только список воспроизведения, но не музыкальные файлы.

#### **ВОСПРОИЗВЕДЕНИЕ PLAYLIST'A**

Выберите Playlist в ArcLibrary, нажмите ОК.

- Выбереате используя  $\blacklozenge/\blacklozenge$ , нажмите ОК. С правой стороны отобразится содержание playlist'a.
- Нажмите ОК для начала воспроизведения первого трека (для выбора воспроизведения другого трека используйте  $\biguparrow$  перед тем как, нажать ОК).
- Вы можете воспроизвести треки вдругом порядке: нажмите МЕНЮ и Выберите Произвольный. треки будут проигрываться произвольно.

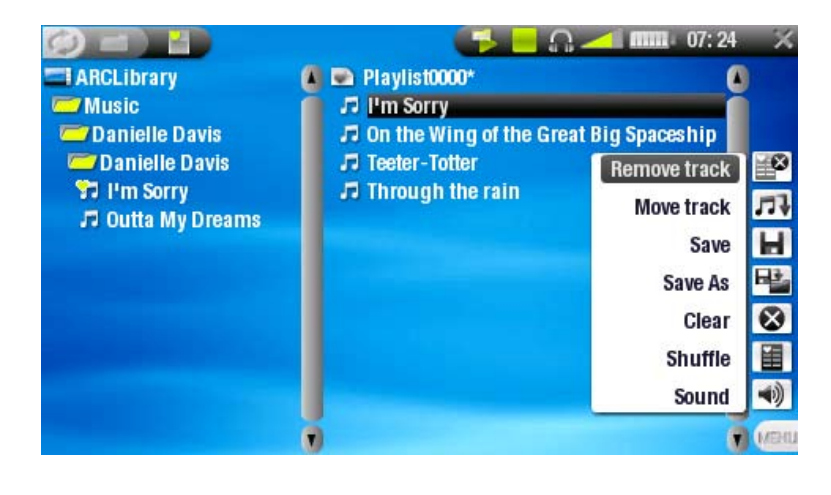

#### СОЗДАНИЕ PLAYLIST'A

- Выберите Показать playlist в режиме аудио браузера. с права<br>откроется панель Playlist'а: вы можете начать добавлять треки в playlist.
- На левой панели, найдите треки, котороые хотите добавить. выберите трек, затем нажмите • или ОК для того, чтобы добавить<br>трек (иконка файла сменится на FD, обозначая что данный фаил находится в playlist'e).
- Повторите эти действия со всеми треками, которые хотите добавить.

• Вы также можете добавлять треки из других папок, исполнитель, альбом, и.т.д.

Другой способ добавить треки в playlist использовать функцию добавить в playlist или вставить в playlist

Добавить в playlist

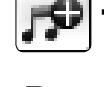

-9 - добавляет выбранный трек, папку, исполнителя или альбом в конец playlist'a.

Вставить в playlist

BCТАВИТ ВЫбранный фаил, папку, исполнителя перед выбранным

ПУНКТОМ в playlist.

### PLAYLIST KOHTEKCTHOE MEHIO

Контекстное меню для правой панели playlist'a:

Удалить трек

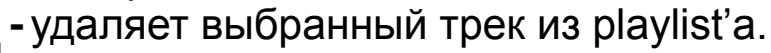

Преместить трек

-позволяет сменить расположение трека в playlist'e,

используйте +/+

- После выбора новой позиции, нажмите ОК.

Сохранить

 $\blacksquare$  - сохраняет ваш playlist в папке Playlists.

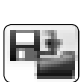

Сохранить как

- Аналогично пункту сохранить, но вы можете задать свое имя playlist'y.
- Смотри: Использование виртуальной клавиатуры.

Очистить

• **••** - очищает и закрывает playlist.

произвольный

 $\blacksquare$  - произвольно перемешивает треки в вашем playlist'e.

#### <span id="page-21-0"></span>Звук

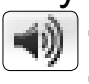

• отображает экран настроек звука (Смотри: Настройки звука). - Нажмите **х** для выхода.

РЕДАКТИРОВАНИЕ PLAYLIST'A

Для редактирования созданного playlist'a:

- Выберите playlist и нажмите пункт меню Показать playlist.
- Теперь вы можете добавлять, удалять. переименовывать треки.
- После того, как вы сделали изменения, нажмите Сохранить или Сохранить как если хоите дать свое имя playlist'y.

ДОБАВЛЕНИЕ ТРЕКОВ ВОВРЕМЯ ПРОСЛУШИВАНИЯ МУЗЫКИ

- Во время проигрывания трека, Выберите Playlist в контекстном меню.
- Откроется новое окно с двумя панелями, музыкальные файлы с права, playlist с лева.
- Нажмите  $\circ$  для перехода к левой панели и Выберите папку или музыкальный фаил для добавления, нажмите ОК.
- Нажмите **х** для возврата.

Данная операция возможна если вы вошли в режим музыи через иконку Аудио в главном меню, а не из фалового браузера.

Внимание!: если вы сохраните playlist во время воспроизведение, то проигрывание будет остановлено.

### 2.6 КОПИРОВАНИЯ МУЗЫКИ НА ВАШ ARCHOS™

Существует два способа копирования музыки на ваш ARCHOS<sup>™</sup>:

⊛ Синхронизация с Windows Media® Player 10 Для этого преведите ваш ARCHOS™'s в режим USB соединения<br>'Windows Media Device' mode (Смотри: Настройки системы).<br>Windows Media® Player 10 скопирует аудио выбранные файлы в

папку Music вашего ARCHÓS™.

<span id="page-22-0"></span>• Копируйте напрямую вашу музыку в папку Music вашего ARCHOS<sup>™</sup> (Смотри раздел Соединение с компьютером).

Вы с легкостью можете создавать аудио контент при помощи Windows<br>Media® Player 10 для конвертации CDs в MP3 или WMA формат.

#### PLAYSFORSURE™ МУЗЫКА & И ЗАЩИЩЕННЫЙ КОНТЕНТ

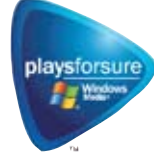

PlaysForSure™ - программа, по защите от некачественной музыки. Если Вы, приобретая или скачивая музыку, видите этот значок, будьте уверены, Вы приобретаете музыку, которую Archos будет воспроизводить. Ответы на все вопросы

по этой теме Вы сможете найти на www.playsforsure.com.

### 2.7 ЗАПИСЬ АУДИО

- Ваш ARCHOS<sup>™</sup> может записывать аудио, с помощью функции Аудиозапись.
- Вы можете записывать аудио непосредственно со встроенного микрофона ARCHOS™
- Вам необходим DVR Station или DVR Travel Adapter Kit tдля записи аудио с аналогово источника.

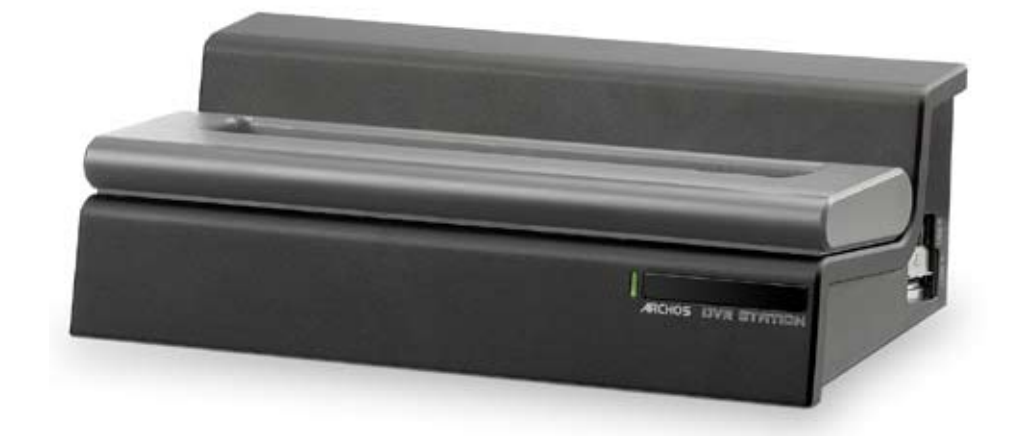

#### <span id="page-23-0"></span>3. ИСПОЛЬЗОВАНИЕ АУДИО ЗАПИСИ

Вы можете с легкостью записывать аудио со встроенного микрофона, аналогового источника используя опцианальный DVR Station или DVR

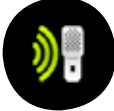

**Travel Adapter Kit** 

На основном экране, Выберите АУДИОЗАПИСЬ нажмите ОК.

- Все аудио записи сделанные ARCHOS™ сохраняются в папке Music/ Recordings. Если вы желаете сохранить их в другом месте, вы можете использовать функцию "переместить" в браузере (смотри: Использование браузера).
- Иконка мерцает во время записи.
- Записи сделанные ARCHOS™ будут именованы как: Исполнитель = (Archos: Audio Recordings),  $A\pi b\overrightarrow{6}$ o $M = (U\pi k\pi)$ .

#### **НАСТРОЙКИ АУДИОЗАПИСИ**  $3.1$

Данный экран позволит вам настроить источник аудио записи. Используйте +/ для выбора параметра, затем +/→ для его изменения.

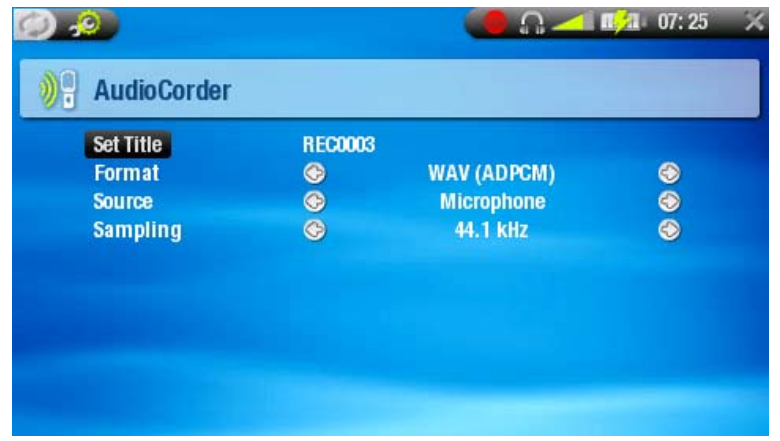

#### • Именовать

- позволяет установить собственное название файла (Смотри: использование виртуальной клавиатуры).

 $\cdot$   $\Phi$ ODMAT

- позволяет выбрать формат записи PCM и ADPCM (сжатый) WAV формат.

• Источник

-позволяет выбрать между микрофон или аналоговый вход (только с опцианальной DVR Station или DVR Travel Adapter Kit).

• Битрейт

- Выбор битрейта записи (высокий битрейт дает наилучшее качество, но большой по объему фаил).

### <span id="page-24-0"></span>3.2 Запись со встроенного микрофона

- 1. Выберите меню *настройки* нажмите ОК для входа в *настройки* аудиозаписи
- 2.Выберите *Микрофон* как источник. нажмите **×** для возвращения.
- 3.Установите уровень записи, используя ←/✦ (✦/✦ устанавливает только громкость наушников).
- 4.Нажмите ОК или *Начать запись* для старта записи.
- вы можете преостанавливать или возобновлять записть нажатием 5. клавиши OK.

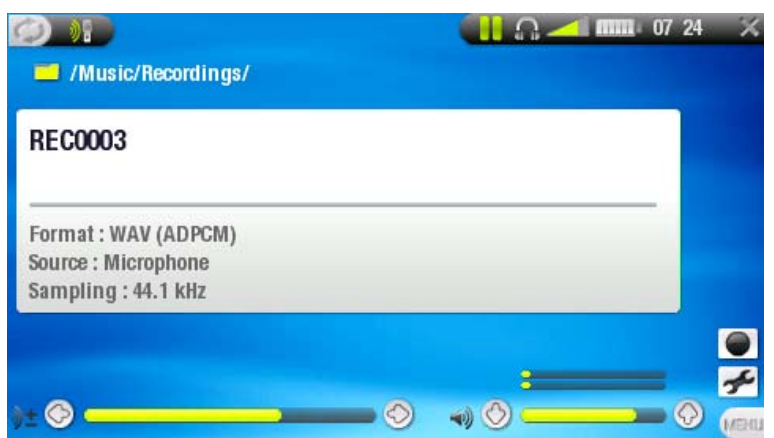

#### 6.Нажмите **×** для остановки записи.

Вы можете начинать запись в новый фаил, сохранив старый.

### 3.3 Записть с аналогового источника

Ваш ARCHOS™ может записывать аудио с лубого аналогового источника, с помощью опциональной DVR Station или DVR Travel Adapter Kit.

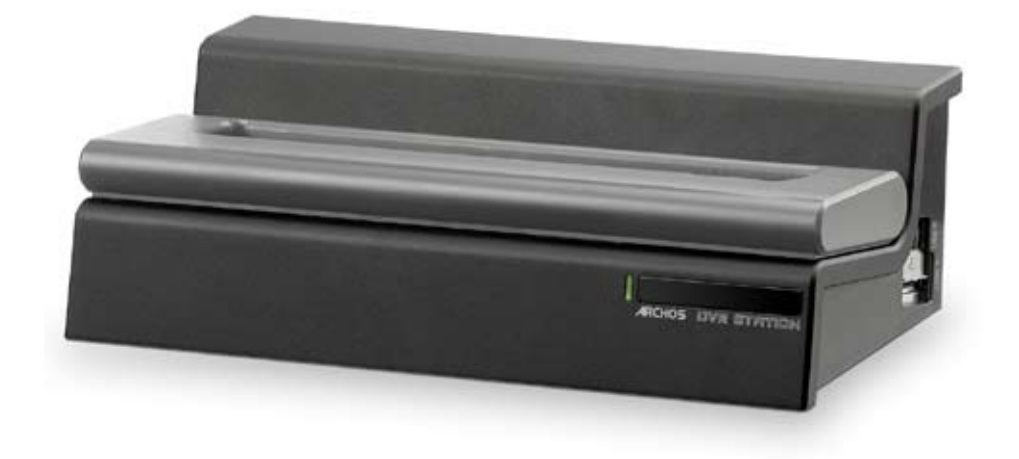

## <span id="page-25-0"></span>4. Просмотр фото

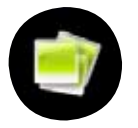

В гланом экране, Выберите иконку Фото и нажмите OK для входа в просмотр фото.

### 4.1 Фотоальбом

- Существует три способа навигации в вашей фото коллекции: предпросмотр
	- фотоальбом -
	- -фото браузер
- Когда вы находитесь в фото браузере, отображаются только графические файлы.

Вы можете преключаться между просмотрами с помощью клавиши  $\phi$ 

#### предпросмотр фото

- предпросмотр (по умолчанию) Показывает уменьшенные изображения. Отображает файлы только в папке фото.
- Для просмотра фото из других папок, нажмите  $\varphi$  наидите другую папку, нажмите  $\varphi$  для возврата в прежний режим.

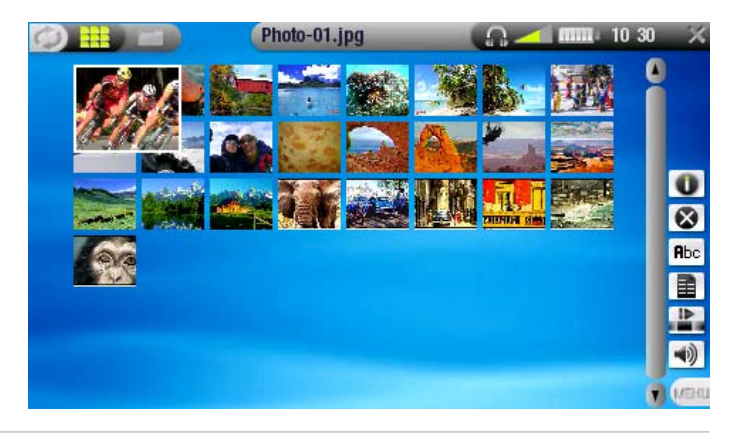

#### Фотоальбом

• Фотоальбом отображает ваши снимки по дате, имени, и.т.д. (если ваши фотографии содержат EXIF информацию).

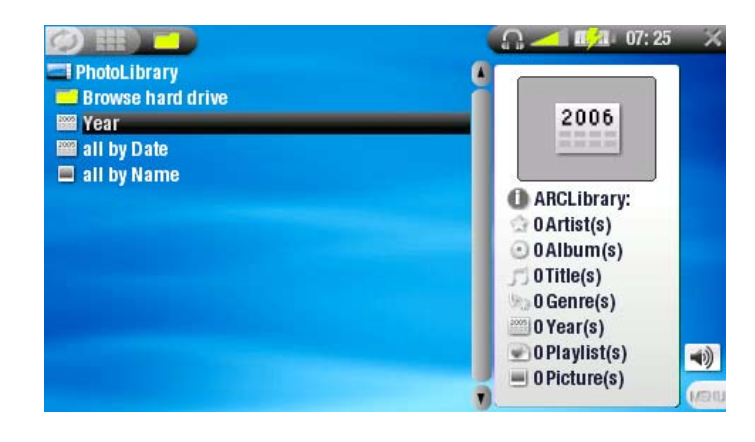

ьh

#### **ФОТО БРАУЗЕР**

- Фото браузер позволяет ориентироваться в папке фото.
- Выберите 'Просмотр жеского диска' в режиме фотоальбома и нажмите ОК

Смотри: Использование браузера.

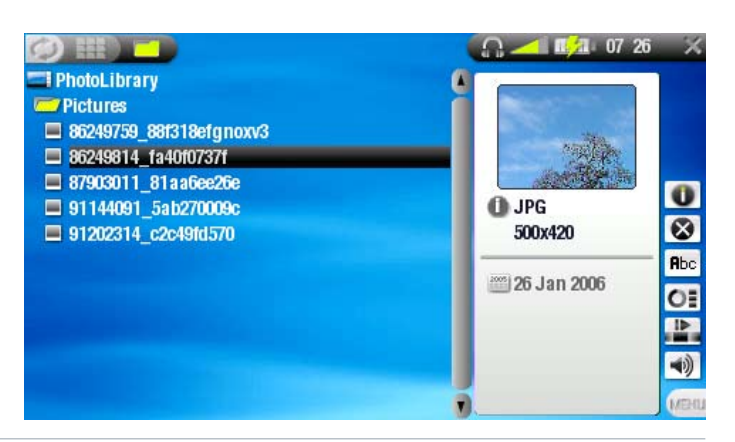

#### КОНТЕКСТНОЕ МЕНЮ ФОТОАЛЬБОМА

#### Инфо

- ||-отображает информацию о выбранном изображении.
	- Нажмите **х** для выхода.

Удалить

- позволяет удалить выбранный фаил. Появится экран • ПДТВЕРЖДЕНИЯ.

#### Переименовать

- позволяет изменить имя картинки используя виртуальную
- [Rbc клавиатуру.
	- Смотри: Использование виртальной клавиатуры.

Установить как обои (доступно только в режиме photo wall)

- устанавливает выбранную картинку в качестве фоновых обоев экрана.

#### Слайдшоу

• - стартует слайдшоу, начиная с выбранной картинки

#### Звук

-отображает экран настроек звука (Смотри: Настройки звука). Нажмите **х** для выхода.

### <span id="page-27-0"></span>4.2 Просмотр фото

#### Выберите фаил изображения, нажмите OK. Меню исчезнет автоматически через несколько секунд .

управление промотром фото

Во время просмотра фото, клавиши вашего ARCHOS™ будут иметь следующие функции:

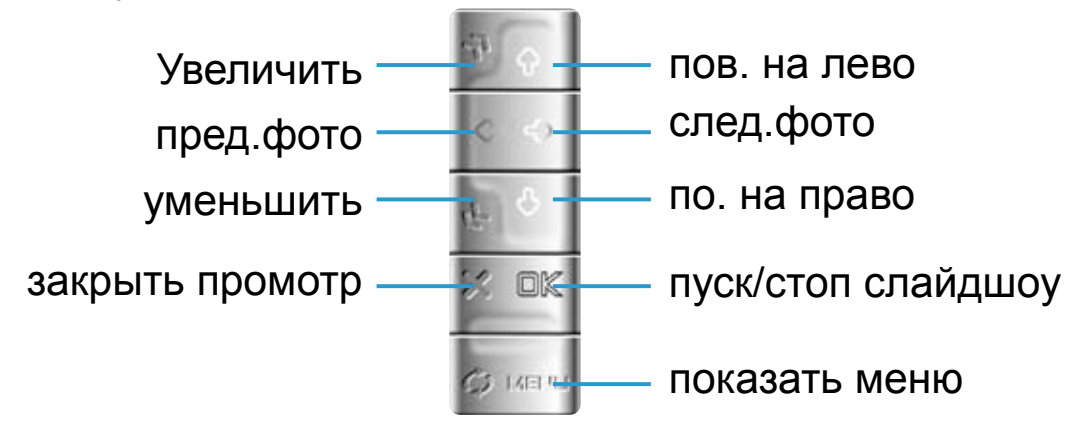

Во время масштабирования, ↑/♦/←/← используются для прокрутки. Вы должны вернуть изоражение в исходный рамер, для смены функций.

#### контекстное меню промотра вото

#### Инфо

Отображает информацию о выбранной картинке. -

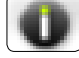

- Нажмите **×** для возврата.

Увеличить

Увеличивает выбранное изображение. -

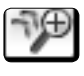

### Уменьшить

уменьшает выбранное изображение. -

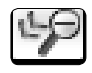

Повернуть на лево

Поворачивает изображение на 90 градусов против часовой стрелки.

Повернуть на левоt

Поворачивает изображение на 90 градусов по часовой стрелке. -

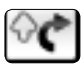

#### <span id="page-28-0"></span>Установть как обои

- устанавливает выбранную картинку в качестве фоновых обоев.

#### Начать слайдшоу

- Показывает слайдшоу, начиная с выбранного изображния.

Установки

• - отображает экран настроек фото.

#### Звук

• отображает эран настроек звука).

- Нажмите **х** для возврата.

- функиция доступна если прослушивает мзыку во время просмотра фото.

### 4.3 НАСТРОЙКИ ФОТО

Вы можете войти в экран настроек фото выбрав пункт меню Настройки во время просмотра фото. Используйте +/+ для выбора нужного параметра, затем ←/→ для его изменения.

• Задержка

- определяет время задержки фото во время слайдшоу.

• Эффекты

- определяет эффекты перехода между фото в слайдшоу.

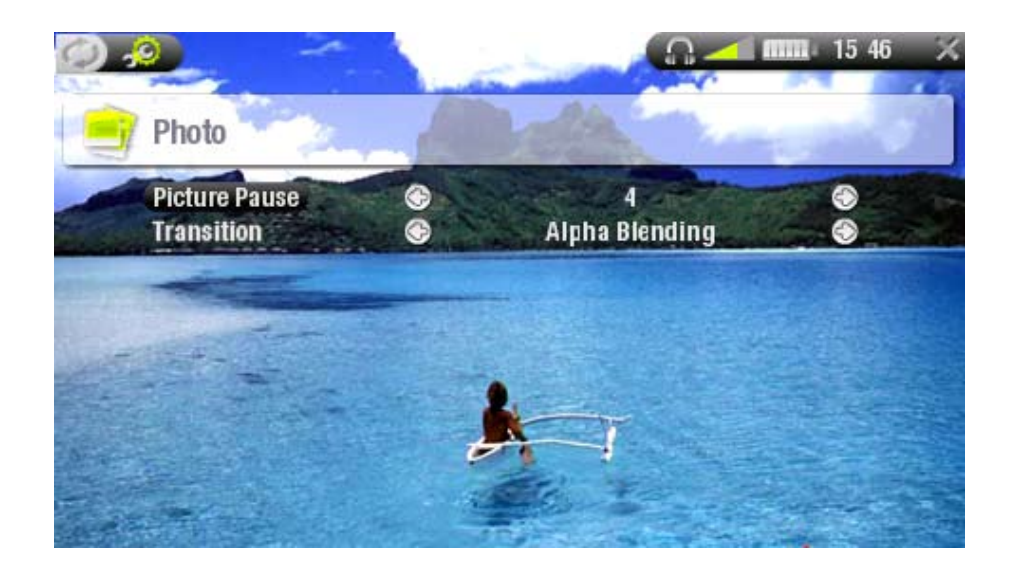

### <span id="page-29-0"></span>4.4 слайдшоу

- Для показа слайдшоу, Выберите файл картинки в предпросмотр, фотоальбоме или фото браузере и Выберите Слайдшоу в контекстном меню.
- Вы также можете включить слайдшоу при просмотре фото: Выберите Показ Слайдшоу из контекстного меню и нажмите OK.
- Во время показа слайдшоу, вы можете приостановить его, нажав OK. •
- Вы можете выбрать время задержки показа изображения и эффект перехода между ними.

#### 4.5 Просмотр фото во время проигрывания музыки

Вы можете смотреть слайдшоу и слушать мзыку одновременно:

- Выберите Главная во время проигрывания музыки.
- На основном экране, Выберите режим Фото, нажмите ОК.
- $\bullet$  Вы можете вернуться на экран проигрывания музыки нажав  $\phi$ .

IВо время того пока вы находитесь на эране проигрывания музыки, слайдшоу будет приостановлено. Когда вы вернетесь к ниму нажмите ОК для продолжения.

### 4.6 копирование фото на ваш ARCHOS™

Существует несколько способов копирования изображений в папку Pictures вашего ARCHOS™:

- Соедините ваш ARCHOS™ с компьютером и просто копируте фото на жесткий диск устройства ARCHOS™ (Смотр[и:](#page-35-1) Соединение с компьютером), или синхронизируйте с помощью Windows Media® Player 10. •
- Подсоедините цифровую камеру, USB кардридер или внешний жесткий диск к вашему ARCHOS™ с помощью *Archos™ Docking* Adapter или DVR станция (Смотри: USB [Хост](#page-51-0) Соединение). •

### <span id="page-30-1"></span><span id="page-30-0"></span>5. Использование браузера

•

Файловый браузер дает вам возможность полного управления файлами без участия компьютера.

На основном экране, Выберите Браузер и нажмите OK.

Вы увидете две панели:

- Левая панель используется для навигации по жесткому диску устройства,
- На правой панели вы можете видеть куда вы копируете или премещаете файлы (Смотри[:](#page-32-2) Копирование и перемещение файлов и папок).
	- AVI 2'43" 280ct2005  $\Omega$  –  $\blacksquare$  07:29 **TAV504**  $\blacksquare$   $\blacksquare$   $\blacksquare$   $\blacksquare$   $\blacksquare$   $\blacksquare$ **Video 7 Music** Û folder1 Danielle Davis **Recordings** Recordings VIDEO 02 Tony Kaltenberg **EVIDEO**<sub>03</sub> **Wes Burden** Abc  $\blacksquare$  VIDEO 04 a. 町 41) **VER**

#### Внимание!

Рекомендуется оставлять оригинальные названия папок: Music, Pictures, Video, Playlists. В противном случае привязанные к ним иконки на основном экране, могут некорректно работать.

### 5.1 Навигация

#### клавиши управления

- Используйте <del>1</del>/♦ для выбора папки или файла, затем нажмите ОК или  $\rightarrow$  для входа.
- Для возвращения на уровень выше, нажмите  $\blacklozenge$ .
- Нажмите **×** для возврата в основной экран.
- Нажмите  $\circ$  для переключения между панелями.

контекстное меню браузера

#### Инфо

- отображает окно с информацией о файле.
	- Нажмите **х** для закрытия.

Создать папку

создает папку. -

Вы должны ввести имя папки с помощью виртуальной клавиатуры - (Смотри[: И](#page-32-1)спользование виртуальной клавитуры).

#### Удалить

удаляет выбранный фаил или папку (все ее содержимое). -

Переименовать

позволяет переименовать вбранную папку или фаил, используя - Rbc. виртуальную клавиатуру.

#### Копировать

aпозволяет копировать фаил или папку. -

#### Копировать все

позволяет копировать все файлы из выбранной папки. -

Переместить

aпозволяет переместить выбранный фаил -

Звук

里

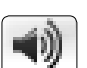

-

отображает экран настроики звука (Смотри[:](#page-17-1) Настройка звука). -

 $\left(\sqrt[n]{\phantom{a}}\right)$  Нажмите **х** для выхода.

Некоторые пункты меню могут быть неактивны, если не выран фаил или папка.

#### <span id="page-32-2"></span><span id="page-32-0"></span>копирование и перемещение файлов и папок

- На левой панели, Выберите папку или фаил, который хотите переместить или копировать.
- $\bullet\,$  Нажмите  $\circ$  для перехода на правую панель.
- Выберите место куда вы хотите копировать папку или фаил. •
- $\bullet\,$  Нажмите  $\circ$  для возврата на левую панель.
- Выберите Копировать, Копировать все или Переместить •

### <span id="page-32-1"></span>5.2 Использование виртуальной клавиатуры

Виртуальная клавиатура позволит вам переименовывать, называть новые папки, playlist'ы.

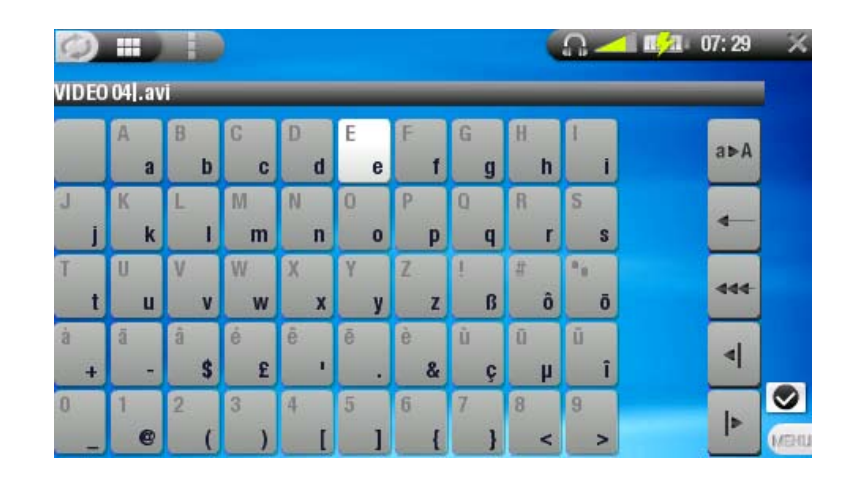

#### Клавиши управления виртуальной клавиатурой

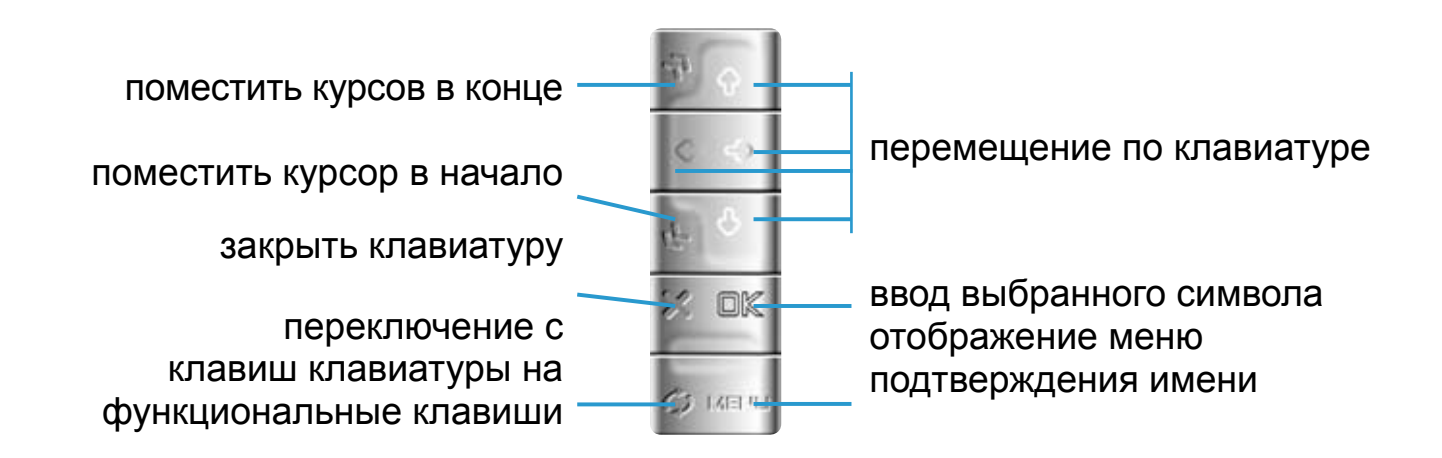

#### <span id="page-33-0"></span>функциональные клавиши:

 $a \triangleright A$ 

×

444

 $\blacktriangleleft$ 

Þ

Справа клавиатуры, расположены пять функциональных клавиш:

Shift: переключение между заглавными и строчными буквами.

Backspace: удаление символа перед курсором.

очистить всю введенную строку.

Передвинуть курсор на символ влево.

Передвинуть курсор на символ вправо.

После того как вы назначили имя вы должны подвердить его

### 5.3 Использование PDF ридера

• Ваш ARCHOS™ оснащен функцией чтения PDF фаилов с поддержкрой гипер ссылок файлы отображаются в браузере следующей иконкой: **2**.

Для открытия PDF документа, Выберите PDF фаил в файл браузере и нажмите OK.

#### управление pdf ридером

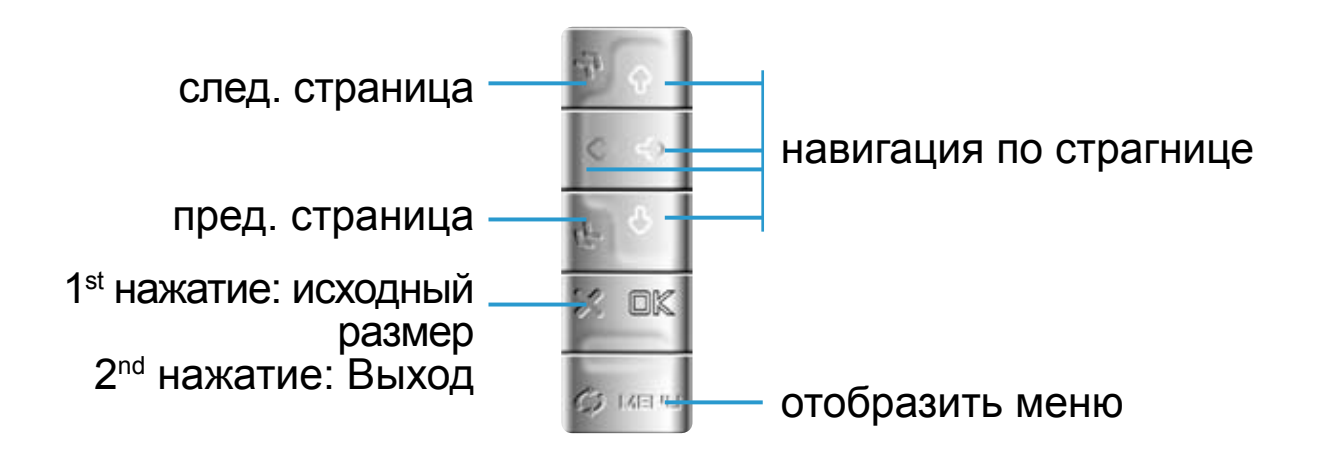

ССЫЛКИ

- Некоторые PDF документы имеют ссылки (содержание, веб страницы, и.т.д.).
- Ссылки выделены синей линией, выбранная или активная ссылка выделена красной линией.
- Для перехода по ссылке, Выберите ее используя  $\blacklozenge\blacklozenge\blacklozenge$  нажмите ОК.
- Если вы хотите вернуться на предыдущую страницу, Выберите назад в контекстном меню.

Если ссылка ссылается на внешний документ или веб ресурс, она может не работать.

**KOHTEKCTHOE MEHIO** 

Предыдущая страница

- переход на предыдущую страницу.

Следующая страница

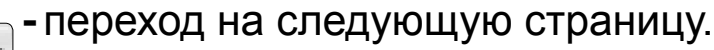

На страницу...

- позволяет выбрать определенную страницу.
- Используйте вправо/влево для выбора номера страницы.
	- Нажмите ОК для перехода.

#### **Увеличить**

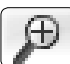

- увеличивает документ.

Уменьшить

-уменьшает документ.

Назад

-возвращяет на начальную страницу, с которой вы пришли по ссылке.

- доступно только если вы перешли по ссылке.

## <span id="page-35-1"></span><span id="page-35-0"></span>6.1 'Устройство windows' или 'жесткий диск'

Существует два варианта соединения с компьютером ARCHOS™. Когда ваш ARCHOS™ включен и соединен с компьютером, на экране появится меню выбора типа соединения.

ARCHOS™ может быть подсоединен как 'Устройство Windows' если вы используете Windows Media® Player 10 (WMP10),или как 'Жесткий диск'.

Вы можете изменить параметры соединения на экране настроек (смотр[и:](#page-43-1) Настройки системы). Для входа в настройки системы нажмите находясь в главном экране, затем Выберите Система.

### 6.2 Соединение с компьютером

Включите ваш ARCHOS™.

- Подсоедините Archos™ USB кабель в ваше устройство ARCHOS™. 1.
- Подсоедините USB кабель к вашему компьютеру. 2.
- ARCHOS™ попросит выбрать вас "USB соединение" или "Зарядка батареи": используйте **↑/↓** клавиши, для выбора, затем нажмите OK\*. 3.

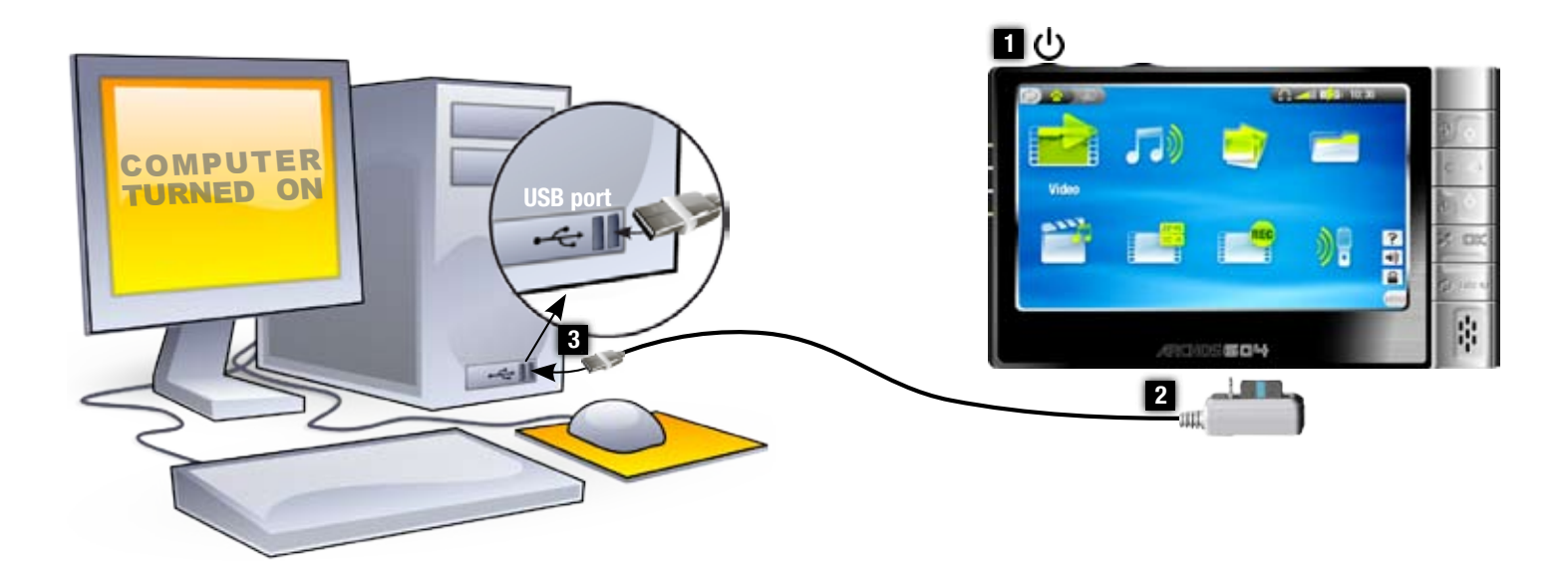

#### WINDOWS® XP & WMP10 OR HIGHER (WINDOWS MEDIA DEVICE MODE)

Следуйте следующим шагам для подключения ARCHOS<sup>™</sup>, с выбранным режимом 'Устройство Windows'.

- ARCHOS<sup>™</sup> появится на панели 'Мой компьютер'.
- теперь вы можете копировать файлы на ARCHOS<sup>™</sup>:
	- синхронизируйте вашу медиа коллекцию с ARCHOS™ используя Windows Media<sup>®</sup> Player 10.
	- копируйте ваши файлы с помощью Windows® Explorer в папки Media, Music, Video или Pictures. Другие типы файлов в папку Data

Если компьютер запросили CD с драйверами, вы должны перевести его в режим "Жесткий диск".

### WINDOWS® ME, 2000 AND XP (РЕЖИМ "ЖЕСТКИЙ ДИСК")

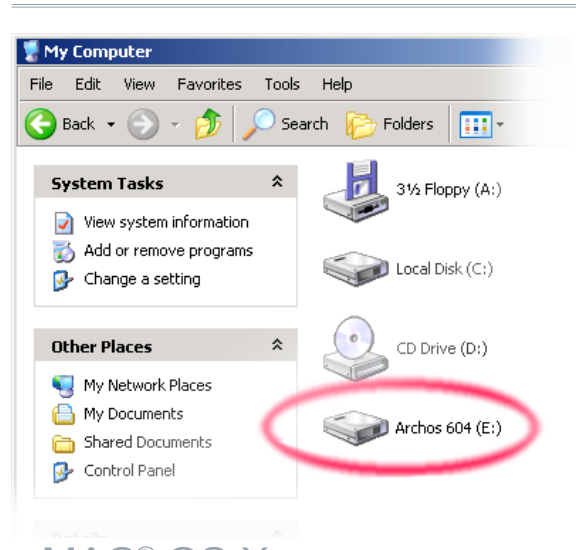

• Когда Вы подключите Archos к ПК. второй распознает его, как устройство для хранения информации. На экране появится новый диск, как, например, диск E: Archos. И с этого момента Вы можете использовать его, как любой другой внешний диск.

# MAC<sup>®</sup> OS X

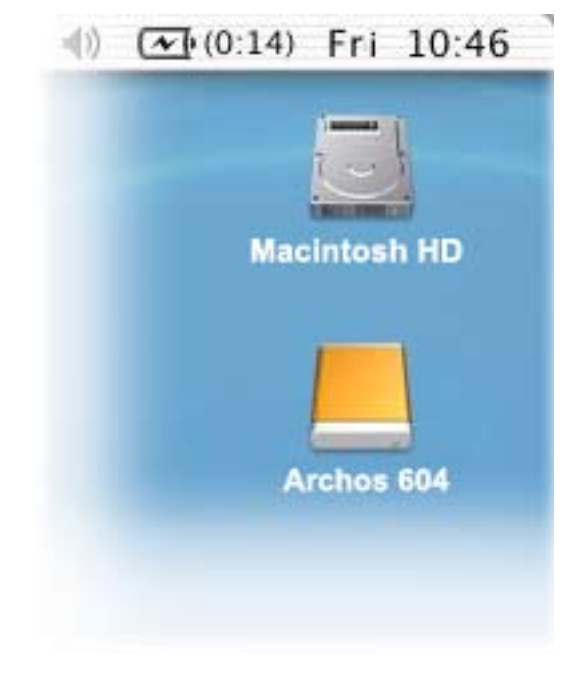

Если на Вашем ПК стоит ОС 10.2, модернизируйте ее до версии 10.2.4. Просто подсоедините Archos к ПК (см. выше), и через несколько секунд ПК распознает Archos, как устройство для хранения информации и разместит соответствующую иконку на рабочем столе. И с этого момента Вы можете использовать его, как любой другой внешний диск.

### <span id="page-37-0"></span>6.3 ОТСОЕДИНЕНИЕ

#### WINDOWS® XP & WMP10 ИЛИ ВЫШЕ (РЕЖИМ УСТРОЙСТВА WIN-DOWS)

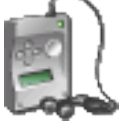

- Убедитесь, что данные были перенесены на ARCHOS™ или ваш компьютер, индикатор hdd не мерцает.
- Вы можете осоединить USB кабель от вашего ARCHOS<sup>™</sup> или копьютера.

WINDOWS<sup>®</sup> ME, 2000 AND XP (ЖЕСТКИЙ ДИСК)

ИСПОЛЬЗУЙТЕ БЕЗОПАСНЫЙ РЕЖИМ ОТКЛЮЧЕНИЯ! Вы должны отсоеденить ARCHOS<sup>™</sup> в безопасном режиме прежде чем отсоедините кабель USB.

• Как только копирование закончилось, нажмите на значке безопасное удаление' в системной панели, радом с часами.

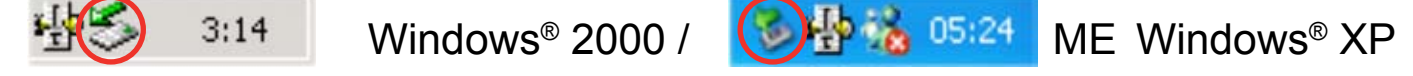

Нажмите на значок удалить AV 500 с компьютера и выделите

Safely remove USB Mass Storage Device - Drive(E:) 2:39 PM

сообщение 'Safely remove' («безопасное удаление»).

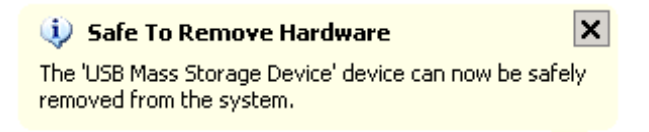

Появится сообщение о том, что Вы сейчас можете спокойно отсоединить Archos. Значит, теперь Вы можете смело отсоединить кабель USB от  $rch$ ne

#### Mac® OS X

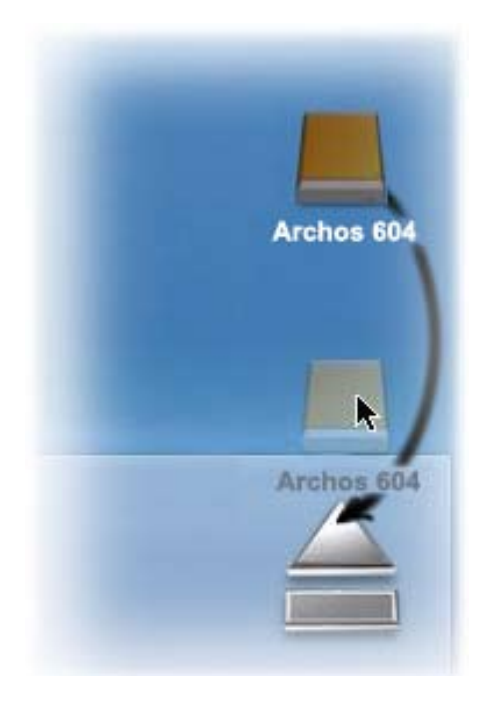

Закройте все программы, использующие файлы Archos. Перетяните диск Archos, как показано на рисунке. Иконка жесткого диска исчезнет, и Вы сможете вынуть USB кабель.

# <span id="page-39-0"></span>7. настройки

- Находясть в основном экране нажмите  $\phi$  для входа в экран настроек (нажмите для возврата в основной экран).
- Выберите одну из иконок (Язык, Экран, и.т.д.) нажмите OK для входа. •
- Находясь в экране настроек:
	- -используйте 1/4 для выбора нужного параметра.
	- -используйте ←/→ для выбора необходимой настройки.
	- Когда вы закончили нажмите **х** для возвращения в экран настроек.

### 7.1 Установки языка

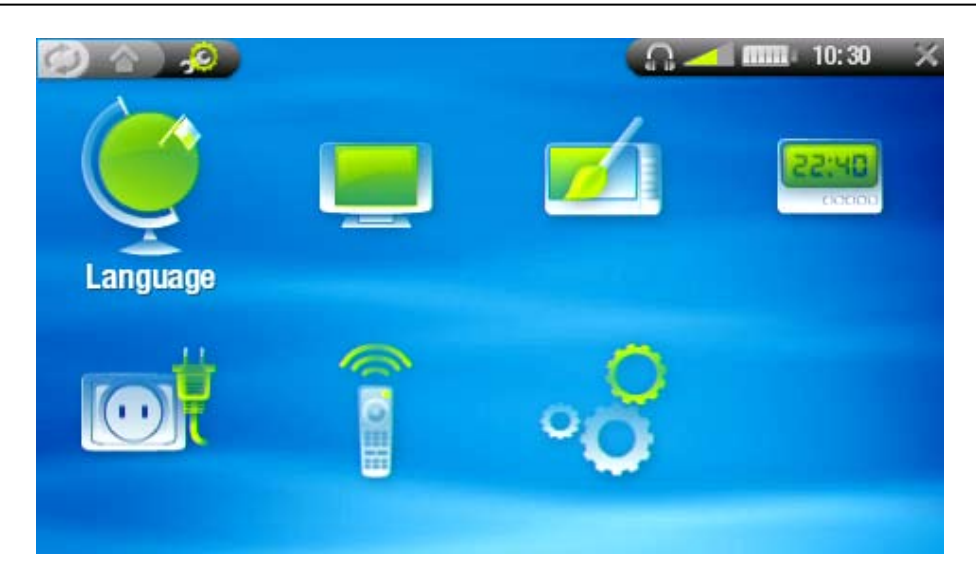

- <u>Язык</u>
	- Выберите Русский, English, French, German. -
	- Посетите www.archos.com или www.archos.ru для того, чтобы -

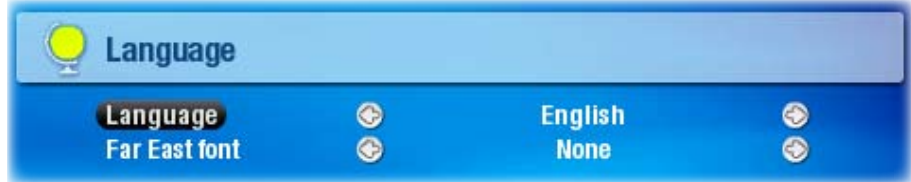

скачать дополнительные языки.

- <u>Дальневосточная кодировка</u>
	- позволяет выбрать кодировку. -

## <span id="page-40-0"></span>7.2 Установки дисплея

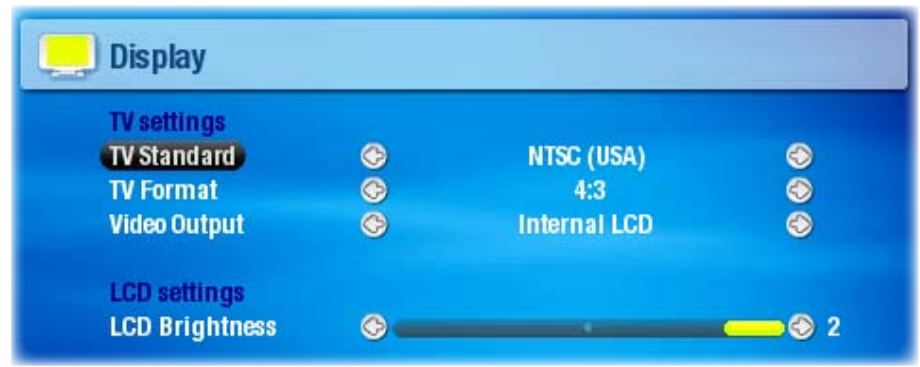

#### Установки тв

• <u>ТВ стандарт</u>

Выберите NTSC (USA) или PAL (Europe) системы (Выберите одну из совместимых с вашим телевещанием).

• <u>ТВ формат</u>

4:3 или 16:9 - соотношение сторон экрана. -

Видео выход •

- Выберите Внутренний LCD или Внешний ТВ (вы можете сделать это кнопкой TV/LCD).

• <u>Внешний экран</u>

- Выберите Копмозитный / S-Video / Компонентный / RGB. Это определяет какой тип сигнала будет выходить с вашего ARCHOS™ .

### LCD установки

• <u>LCD Яркость</u>

Уровень яркости встроенного экрана. -

### 7.3 Оформление

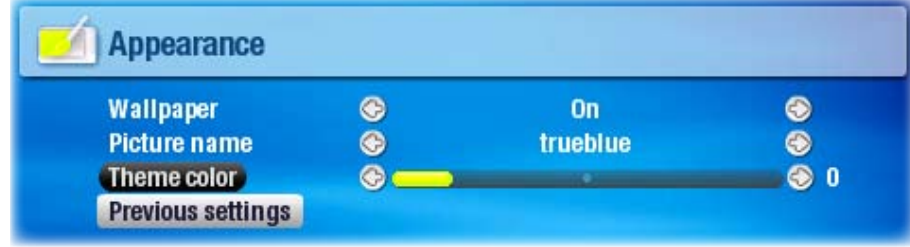

• <u>Обои</u>

включает,выключает изображение фоновых обоев. -

- <span id="page-41-0"></span>• Изображение
	- позволяет выбрать изображения для обоев. -
	- Вы можете выбрать между предустановленными изображениями или теми, которые вы пометили как обои.
	- Вы также можете установить обои из режима фото и вмидео. -
	- -Для лучшего отображения обоев на экране ТВ, их разрешение должно быть не менее 1024x576 точек.
- <u>Фон</u>

Определяет цвет фона, если не установлены обои. -

- <u>Тема</u>
	- Определяет цвет иконок. -
- <u>• Цвет шрифта</u>
	- Выбор цвета шрифта. -
- <u>Предыдущие настройки</u>
	- Выделите и нажмите ОК чтобы вернуться к настройкам по умолчанию.

### 7.4 Установка часов

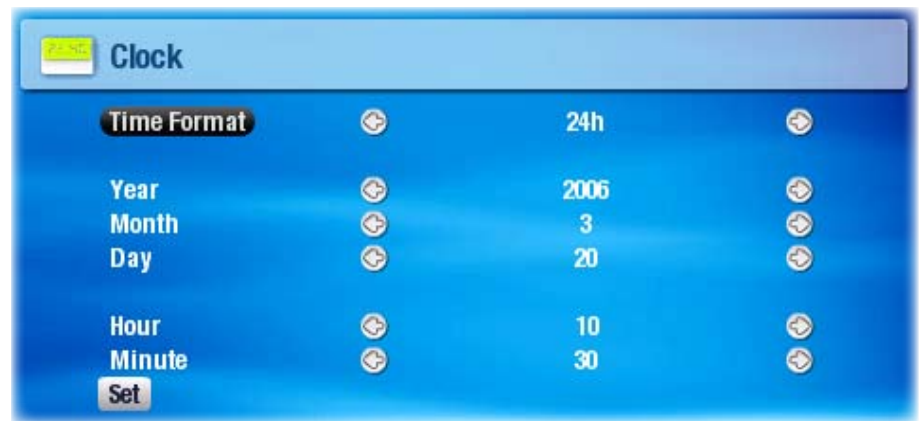

- Формат времени
	- Выберите между 12ч или 24ч режимом. -
- Год, Месяц, День, Час, Минута
	- установить текущую дату и время -
- Установить
	- Выделите и нажмите OK для установки даты и времени. -

Если вы используете DVR станцию, и пользуетесь планирощиком записи, эти параметры неоходимо выставить правильно!

### <span id="page-42-0"></span>7.5 Электропитание

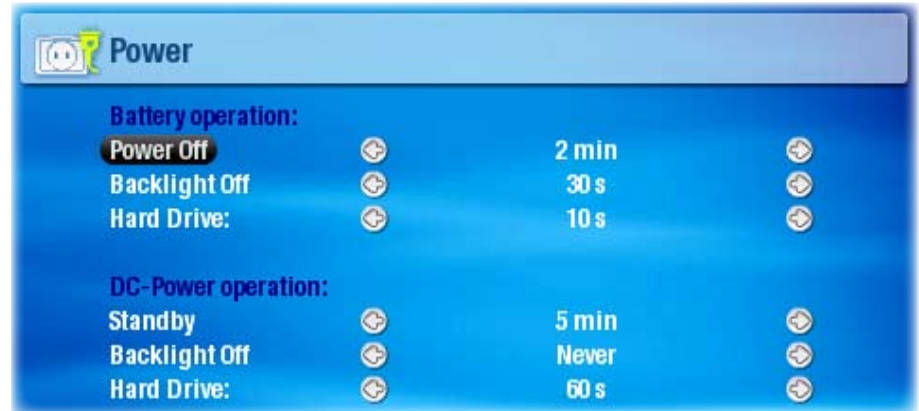

Эти устаеновки помогут вам сэкономить заряд батареи, что позволит дольше пользоваться устройством.

Вы можете настроить два типа питания "работа от батареи" и "работа от сети"

Работа от батареи / работа от сети

- Выключить
	- Установка времени неактивности пользователя. -
	- Система не отключится во время слайдшоу или воспроизведения аудио\видео.
- <u>Откл.подсветки</u>
	- Установка времени отключени дисплея. -
	- Дисплей не отключится во время слайдшоу или воспроизведения аудио\видео.
- <u>• Спящий режим</u>

•

- Установка времени отключения жесткого диска. -
- ВНИМАНИЕ!: этот параметр следует изменять опытным пользователям.

### <span id="page-43-0"></span>7.6 УПРАВЛЕНИЕ ТВ

Смотри: Инфракрасный передатчик.

### <span id="page-43-1"></span>7.7 УСТАНОВКИ СИСТЕМЫ

Экран установок системы даст вам возможность настроить такие

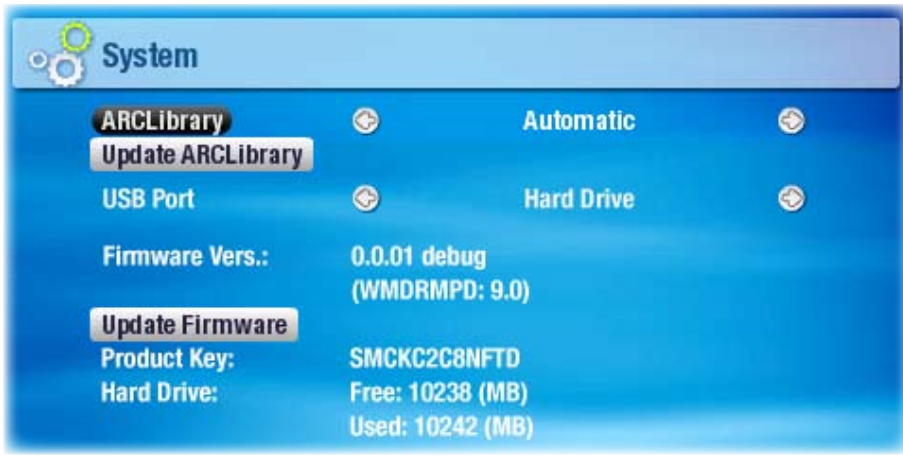

параметры как: ARCLibrary, USB соединение, обновление ПО, и.т.д. Вы также сможете получить информацию о версии прошивки, оставшемся пространстве на жестком диске.

- ARCLibrary
	- определяет как и когда будет использоваься ARCLibrary.
	- Вы можете просматривать музыкальные файлы только - Выкл из папки Music.
	- -Вкл
- Вы можете ориентироваться по музыкальным файлам с помощью ARCLibrary (исполнитель, альбом, и.т.д.) ARCLIbrary должен быть обновлен вручную.
- Авто. ARCLibrary автоматически обновляется при отключении USB кабеля от устройства.

Обновить ARCLibrary

- Выделите и нажмите ОК для обновления ARCLibrary.
- Эта функция неактивна, когда ARCLibrary отключен.
- Порт USB
	- позволяет выбрать тип USB соединенния, который будет установлен по умолчанию, все время когда вы подключаете АRCHOS™ к компьютеру.
	-
	-

<span id="page-44-0"></span>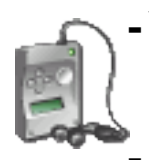

- Устройство Windows: ARCHOS<sup>™</sup>, использует Media Transfer Protocol (МТР) вы можете синхронизировать свою медиа коллекцию с помощью Windows Media® Player 10

- Жесткий диск: ARCHOS™ будет подключен как обычный внешний жесткий диск.

• Firmware Версия

- отображает версию установленной прошивки.

• Обновить Firmware

-Выберите и нажмите ОК для обновления прошивки.

- Смотри Обновление прошивки.
- Ключ защиты

- Каждый ARCHOS™ имеет свой уникальный номер.

- Жесткий диск
	- отображает свободное и использованное место на жестком диске.

## <span id="page-44-1"></span>7.8 ОБНОВЛЕНИЕ ПРОШИВКИ

- fПрошивка-это операционная система вашего ARCHOS<sup>™</sup>.
- Переодически выходят обновления добавляя новые возможности и устраняя неточности и ошибки.
- Обновления доступны на сайте www.archos.com или www.archos.ru.

ПРОВЕРКА ВЕРСИИ ПРОШИВКИ:

1. Находясь на основном экране нажмите  $\circ$  для перехода в экран настроек.

**Firmware Vers.:** 

 $0.0.01$ 

- 2. Веберете "Система" нажмите ОК.
- 3. Версия прошивки отобразится на экране.
- 4. Сравните ее с последней версией на сайте www. archos.com или www.archos.ru.

### TO INSTALL THE LATEST FIRMWARE:

1. При скачивании файла .AOS Ваш браузер может выдать сообщение о том, что этот файл может повредить Вашему компьютеру. Это нормально, просто Windows® не «знает», что такое файл

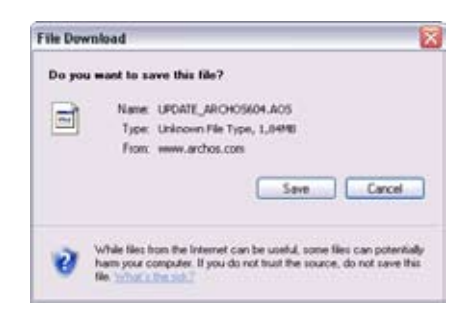

с разрешением .AOS. Компания Archos приложила все усилия, чтобы оградить этот файл от проникновения вирусов. Нажмите Save, чтобы сохранить файл на жестком диске, например, в папку My Documents.

- 2. Копирование файла прошивки на ARCHOS™ Подсоедините ваш ARCHOS™ к компьютеру.
- Скопируйте фаил прошивки на ваш ARCHOS<sup>™</sup>:

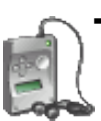

- Если устройство распозналось, как Windows® Device, тогда Вам надо открыть устройство в Windows® Explorer и перетянуть файл пршивки AOS в папку Data. Отключите устройство от ПК.

Если Ваш ПК распознает устройство как ЖД ('Hard Drive'), то Вам всего лишь надо перетащить файл AOS на эту иконку, и Windows® переместит этот файл в верхнюю корневую директорию устройства. Сделав это, Вы можете спокойно отсоединить устройство.

- 
- 3. Обновление
- Зайдите в "Система".
- Выберите Обновить Firmware и нажмите ОК.

**Update Firmware** 

- Ваш ARCHOS<sup>™</sup> попросит подсоединить кабель USB. Подсоедините ваш ARCHOS<sup>™</sup> к компьютеру. Нажмите кнопку дял продолжения.
- Новая версия прошивки будет установлена.

#### <span id="page-46-1"></span><span id="page-46-0"></span><u>ОПЦИОНАЛЬНЫЕ ВОЗМОЖНОСТИ</u> 8.

#### DVR СТАНЦИЯ & DVR КАБЕЛЬ АДАПТЕР  $8<sub>1</sub>$

- Вы можете записывать видео с внешнего источника при помощи DVR Станции или DVR адаптера.
- ARCHOS<sup>™</sup> DVR станция остается посоединенной к вашей домашней системе и позволяет вам быстро подсоединить ARCHOS<sup>™</sup> для просмотра контента на вашем ТВ, записи с вашего ТВ, спутникового ресивера, и.т.д.
- ARCHOS<sup>\*</sup> DVR адаптер позволяет делать вам запись видео с внешнего источника, когда вы находитесь в пути.
- 

### 8.2 ЗАПИСЬ ВИДЕО

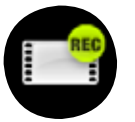

На главном экране, Выберите "Видеомагнитофон" и нажмите ОК

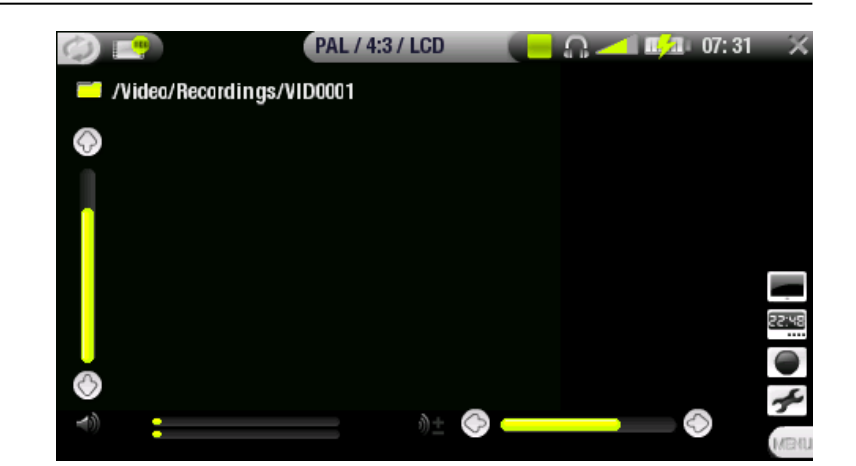

Все видео записи сделанные ARCHOS™ в папке Video/Recordings. Если вы желаете сохранить их в другом месте используйте функцию "переместить" фаил браузера устройства (смотри: использование браузера).

#### ПРОЦЕДУРА ЗАПИСИ

- 1. На экране предзаписи, настройте уровень записи звука с помощью клавиш лево/право (клавиши +/+ выставляют только уровень громкости в наушниках).
- 2. Выберите "настройка" из контекстного меню. Настройте нужные параметры видео записи. Нажмите **х** для выхода.
- 3. Нажмите ОК для начала записи.
- 4. Нажмите **х** для остановки записи.

Вы можете приостанвить запись, нажав ОК.

КОНТЕКСТНОЕ МЕНЮ ЭКРАНА ПРЕДЗАПИСИ

#### Скрыть меню

определяет время закрытия экранного меню.

Открыть планировщик -открывает экран планировщика.

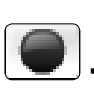

Начать запись

- Немедленно начинает запись.

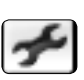

Настройки

- открывает экран настроек видео записи.

- Нажмите **\*** для закрытия.

### НАСТРОЙКИ ВИДЕО ЗАПИСИ

Эта функция позволит вам настроить параметры видео записи.

В контекстном меню Выберите Настройки

Используйте +/+ для выбора нужного параметра, используйте ←/→ для его изменения

#### <u>Праметры</u>

- Авто стоп записи
	- Вкл/Выкл.
	- Если Вкл., ARCHOS<sup>™</sup> остановит запись после заданного времени.
	- Если Выкл., запись продолжиться пока вы не нажмете **\*** или пока не заполнится жесткий диск.

#### • Длительность

- Время длительности записи для параметра Авто Стоп.

- Параметры видео
- Переименовать

- позволяет вам определить имя файла перед записью, с помощью виртуальной клавиатуры. Смотри: Использование виртуальной клавиатуры.

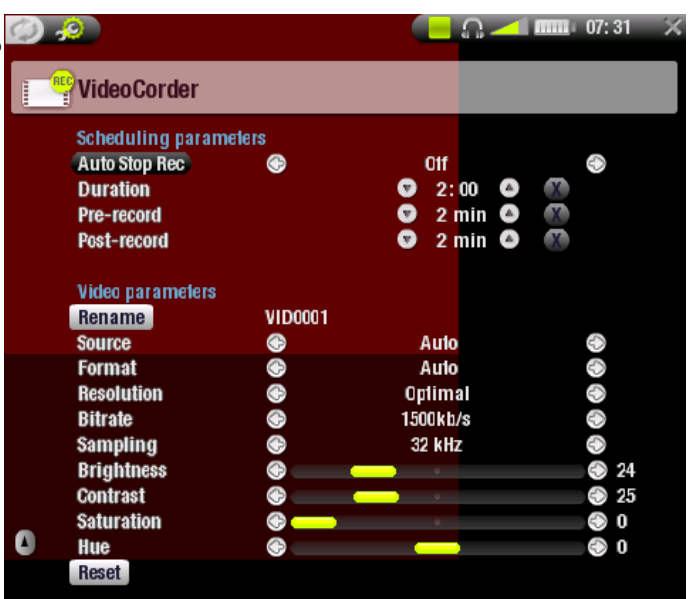

- Источник
	- Авто/Композитный/S-Video/Черно-Белый.
	- Вы можете выбраить какой тип входящего сигнала использует ARCHOS™
- $\cdot$   $\phi$ ODMAT
	- -Авто/4:3/5:3/16:9/2.35.
	- Это формат соотношения сторон в котором будет производиться запись.
- Разрешение
	- Оптимально/VGA.
	- Испульзуйте этот параметр для определения разрешения видео записи.
	- "Оптимально" даст более четкую и качественную картинку.
- Битрейт
	- -500 kb/s, 1000 kb/s, 1500kb/s, 2000 kb/s, 2500kb/s.
	- Используйте для определения частоты кодирования.
	- Более высокий битрейт, даст более хорошее качество, но займет больше места на жестком диске.
- Выборка
	- $-32$ kHz, 48kHz.
	- Битрейт звукозаписи. Более высокий битрейт, даст более хорошее качество, но займет больше места на жестком диске.
- Яркость
	- Уровень яркости.
- **KOHTDACT** 
	- уровень контрастности.
- Насыщенность
	- уровень насыщенности цветов.
- Оттенок
	- изменяет цветовой спектр записи.
- Сброс
	- Сбрасывает все настройки поумолчанию.
- ЗАШИТА ОТ ЗАПИСИ
- Archos создан в соответствии с законом о защите от копирования (Copyright). Если исходящая запись защищена от копирования, то Archos перепишет именно ее. Вы увидите на экране "Р". Такие файлы будут проигрываться только на Archos, создавшем его. Он не будет проигрываться на компьютере.

### <span id="page-49-0"></span>Настройка планировщика

#### основные шаги

- 1. С основного экрана, Выберите "Планировщик", нажмитеОК.
- Выберите линию, в которую Вы будете заносить время и дату 2. записи (ВВЕРХ и ВНИЗ), а затем нажмите ВПРАВО, чтобы начать программирование.
- 3. Введите время и даты (а также канал, в случае, если Ваше 3. видео устройство снабжено инфракрасным портом).
- 4. Нажмите на иконку Edit program title и введите имя. Затем 4. сохраните настройки. Чтобы вернуться в прежнее меню, нажмите STOP/ESC.
- 5. Ни в коем случае не отключайте Archos! Оставьте его работать в 5. режиме Standby.

#### Генератор инфракрасного кода)

- В этом разделе можно настроить инфракрасный код для Вашего видеомагнитофона, спутниковой антенны и т. д., чтобы ARCHOS™ мог включать и выключать эти устройства.
- Перед тем как перейти к настройке, подключите ARCHOS™ к докстанции, а затем непосредственно к устройству, для которого настраивается код..
- Это может быть, например, видеомагнитофон (VCR), Кабельная коробка (Cable Box), или Спутниковый Ресивер (Satellite Receiver). •

#### Выбор производителя •

- Выберите тип устройства, подключенного к инфракрасному порту. 1.
- 2. Укажите марку Вашего устройства. 2.
- 3. Нажмите кнопку Tune IR Emitter. 3.
- 4. С помощью кнопки TV channels Вы можете указать название 4. канала.
- <u>• Настройка кода</u>

В этом разделе Вы сможете правильно расставить коды и параметры инфракрасного эмиттера (видеомагнитофона (VCR), Кабельной коробки (Cable Box), или Спутникового Ресивера (Satellite Receiver).

1. Настройка кода (один). Некоторые компании используют только

один код для всех своих товаров.

2. Настройка кодов. Некоторые компании используют несколько кодов для различных типов выпускаемых ими устройств. Попробуйте несколько кодов, чтобы выяснить, какой Вам подходит. На картинке Вы видите код V009. Если он Вам не подходит, попробуйте другой. Нажмите Test: channel select. Если и он не подойдет, попробуйте следующий.

17

3. Настройка канала. Когда Вы нажмете Test channel select (выделите для этого Test channel select и нажмите Enter), ARCHOS™ пошлет сигнал на подсоединенное устройство, и канал изменится. Если число не превышает трех, ARCHOS™ будет искать канал 123. Если установлено число от 2 до 1, то будет искаться 12 канал, а после этого 1.

4. Test On и Off. При нажатии на эту кнопкуARCHOS™ пошлет сигнал на инфракрасный порт, включая и выключая при этом ARCHOS™. Повторное нажатие изменит On-Off на Off-On. Если при нажатии этой кнопки ничего не происходит, попробуйте следующий код (пункт 3). Если все рано ничего не происходит, проверьте правильность подсоединения к инфракрасному порту.

В некоторых случаях функции On и Off могут не работать.

Эти четыре параметра обычно не нужно настраивать. Рекомендуем оставить настройки по умолчанию.

### 8.4 Запись аудио (внешний источник)

Подсоедините аудио\видео кабель к источнику.

На главном экране, Выберите "Магнитофон" нажмите OK, появится экран предзаписи.

- Выберите "Установки" в контекстном меню и нажмите OK для входа 1. в экран настроек аудио записи.
- 2.Выберите 'Аналоговый вход'. Нажмите **×** для возврата.
- Настройте уровень громкости клавишами лево/право. 3.
- Нажмите OK или Выберите "Начать запись" для начала записи. 4.
- Вы можете приостановить завись, нажав OK. 5.
- 6.Нажмите **×** для остановки.

#### <span id="page-51-0"></span>8.5 Подключение устройства к USB хосту

- Подключение устройства к USB хосту
- Благодаря USB хосту вы можете подсоединить свою цифровую камеру и копировать с неё фотографии на устройство. Такие устройства, как принтеры, адаптеры сети Ethernet, мыши, клавиатуры и т.п. не поддерживаются.
- НЕОБХОДИМО иметь ARCHOS USB Travel адаптер •
- Названия компаний, упоминающихся здесь, являются торговыми •марками их владельцев.

### Техническая спецификация

емкость:

• 30 GB<sup>(1)</sup> жесткий диск вмещает до 130 часов видео, 85 фильмов, 300,000 фото или 15,000 песен.

ьħ

экран:

3,5'' TFT (320x240 pх) 16/9, 16 миллионов цветов. •

#### воспроизведение видео

- MPEG-4 ASP (IPB) стерео до 720x480 @ 30 f/s (NTSC), 720x576 @ 25 f/s (PAL).
- AVI контейнер MP4 формат. •
- Microsoft WMV9 Main Profile @ Medium Level<sup>(3)</sup>.
- защищенные WM DRM. PlaysForSure™ Video.
- опционально Н.264 $^{(4)}$ .
- опционально MPEG2 $^{(5)}$ .

#### воспроизведение аудио

- Стерео MP3 decoding @ 30-320 KB/s CBR & VBR, WMA, Protected WMA, WAV (PCM/ADPCM).
- защищенные WM DRM. PlaysForSure™ Audio.

#### фото

JPEG, BMP, PNG. •

#### PDF ридер

• Поддержка PDF документов.

#### запись видео

Через опциональную DVR станцию: запись в MPEG-4 SP с ADPCM • стерео звуком, разрешение VGA (640x480) @ 30 and 25 f/s, in AVI формат.

#### аудиозапись

- Через опциональный аксессуар: стерео вход, WAV (IMA ADPCM or PCM) формат.
- Voice recording though the built-in Microphone.

#### интерфейсы :

- USB 2.0 (совместимый с USB 1.1): Mass Storage class (MSC) and Media Transport Protocol (MTP).
- USB 2.0 хост : Mass Storage class (MSC) and Picture Transfer Protocol (PTP) (with optional adapter).

#### соединения:

- 3.5 mm стерео наушники mini-jack и TV выход (AV кабель поставляется отдельно).
- •

#### <span id="page-53-0"></span>• ПИТАНИЕ:

- Внутреннее: встроенная Lithium-Ion Polymer батарея. •
- внешнее: зарядка через USB порт компьютера. •
- Опциональное зарядное устройство. •

#### Обновления ПО:

Доступно на сайте www.archos.com и www.archos.ru. •

#### размеры модели 604

- 130 x 78 x 16 mm : 5.1" x 3.1" x 0.6". •
- Вес: 250 g 8.9 oz.

#### размеры модели 504

- 130 x 78 x 23 mm : 5.1" x 3.1" x 0.9". •
- 310 g 11 oz. •

#### системные требования

- PC: Windows® ME, 2000, XP, Media Center;
- Macintosh®: OS X or higher with USB Mass Storage Class support;
- For PlaysForSure™ Video and subscription services: PC with Windows® XP SP 1 or higher, Windows® Media Player 10 or higher, USB 2.0 port.